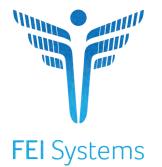

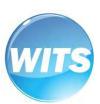

# **MS-WITS**

End-User Clinical Guide

Applies to: WITS Version 23.1.0+

See Also: WITS Basics User Guide

Mississippi Department of Mental Health Last Updated June 2023

# Mississippi Department of Mental Health

**MS-WITS** 

# Preface

The WITS System is a web-based application system specifically designed for organizations to manage their TEDS and Block grant data collections effectively. Capable of creating and managing contracts and funds. WITS also includes core clinical features essential to managing substance abuse services and treatment case management.

# Intended Audience

This user guide has been prepared for clinical users. Topics covered include client setup, admission process, and other clinical functionality.

### System Requirements

WITS is a web-based application accessed through an Internet (web) browser using Internet connection.

#### Internet Browsers

WITS is compatible with up-to-date versions of most modern Internet browsers such as:

Google Chrome™

Microsoft Edge™

Mozilla® Firefox®

Apple® Safari®

Note: Do not allow your Internet browser to save your password, as this information will be routinely updated.

# Pop-up Blocker

Certain features in WITS, such as Snapshot and Scheduler, will open in a separate browser window when selected. Make sure your browser allows pop-ups from WITS.

# Customer URL Links

 Training Site:
 https://ms-training.witsweb.org

Production Site: https://ms.witsweb.org

i The **Training Site** allows staff members to practice using the system before entering actual data in the Production Site. *Do not enter real client information in the training site.* 

# Table of Contents

| 2  |
|----|
|    |
| 5  |
| 6  |
|    |
| 7  |
|    |
|    |
|    |
|    |
|    |
|    |
|    |
|    |
|    |
|    |
| 21 |
|    |
|    |
|    |
|    |
|    |
|    |
|    |
|    |
|    |
|    |
|    |
| 47 |
|    |
| 51 |
|    |
|    |
|    |
|    |
|    |
|    |
|    |

| Create a Client Referral                                |    |
|---------------------------------------------------------|----|
| Part 7: Client Discharge and Case Closure               | 66 |
| Add Updated Outcome Measures                            |    |
| Client Status Updates                                   |    |
| Disenroll the Client from the Program(s)                |    |
| Discharge the Client/Close the Case (Treatment Episode) |    |
| Reopen a Case/Treatment Episode                         |    |
| Part 8: Agency Billing                                  | 71 |
| Review and Adjust Claims                                | 71 |
| Create Agency/Facility Claim Item Batches               |    |
| Claim Batch List                                        |    |

# Part 1: Customer Specific Information

This section is designed to include customer specific information for this particular user guide.

Examples of customer specific information includes:

- Business rules
- Specific terminology
- Workflow diagrams and explanation

#### MS WITS Client Entry Workflow

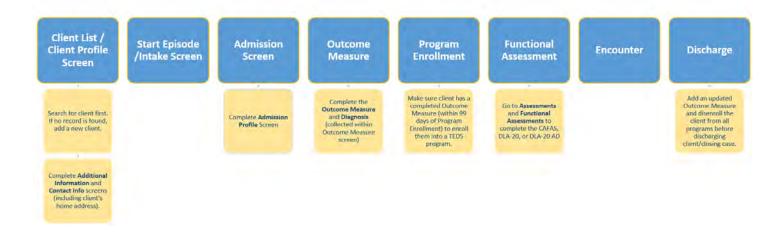

# Part 2: Client Setup

### Search for a Client

Where: First Section > Second Section > Destination Screen

Before creating a new client record, search for your client to make sure the client is not already in WITS.

- 1. To view clients within your agency, click on the Client List menu item. A blank Client List screen will appear.
- 2. Use the fields in the **Client Search** section to narrow your results. You may also select **Advanced Search** to view additional fields.

**NOTE** • When searching for a client, try to use unique information, such as birthdates or social security numbers, if possible. You can also enter a partial name (or another field) followed by a "\*". This is called a **wildcard search**. For instance, if you search for Last Name of "Smit\*", the search results will display people with the last name of "Smith", "Smithy", "Smithson", etc.

3. After selecting from the search fields, click **Search** to view the results.

| lome Page                         | Client List                                                                                                    | Client Search               |                    |                            |                      |
|-----------------------------------|----------------------------------------------------------------------------------------------------|-----------------------------|--------------------|----------------------------|----------------------|
| B                                 | Linked Consents                                                                                                    | Facility                    | First Name         | Last Name                  | Unique Client Number |
| Agency                            |                                                                                                    |                             |                    |                            |                      |
|                                   | Non-Episode Con_                                                                                                    | SSN                         | DOB                | MS-WITS TRAINING Client Id | Provider Client ID   |
| 28<br>Smup List                   | Activity List                                                                                                    |                             |                    |                            |                      |
|                                   | Episode List                                                                                                    | Agency                      | Primary Care Staff | Treatment Staff            | Intake Staff         |
|                                   | and the second second sec | Administrative Agency       | Ves ONo            | 1                          | •                    |
| ashboard                          |                                                                                                    | Čase Status                 | Number Type        | Intake ID                  | Enrollment ID        |
|                                   |                                                                                                    | All Clients                 |                    |                            |                      |
| (3)                               |                                                                                                    |                             | Yes   No           | 1 m m m m m                |                      |
| System<br>ministration<br>Beports |                                                                                                    | Search Advanced Search      |                    |                            |                      |
| System<br>ninistration            |                                                                                                    | Search Advanced Search      |                    |                            |                      |
| System<br>Inistration<br>Reports  |                                                                                                    | Client List                 | ➤ Clear            |                            |                      |
| System<br>Inistration<br>Reports  |                                                                                                    | Client List<br>+ Add Client | ➤ Clear            | sies                       |                      |

Figure 2-1: Client List screen, Action links

4. Look for your client in the **Client List**. If you find the right person, view their profile by clicking on the **Ellipsis** icon located on the far-right side of the client's record listed. If you do not find your client, you can create a new client record.

# Client Search Tips

#### Client Name or Number

Use a client's nickname or alternate names in the First Name or Last Name fields.

Use an **asterisk** (\*) to perform a wildcard search.

#### **Examples:**

Find clients whose last name starts with "Jon": Jon\*

Search by the last 4 digits of a client's SSN: \*1123

| Client Search  |            |                            |                      |
|----------------|------------|----------------------------|----------------------|
| Facility 💌     | First Name | Last Name                  | Unique Client Number |
| \$\$N<br>*1123 | DOB        | MS-WITS TRAINING Client Id | Provider Client ID   |

#### Client Birthday or Age

Search within a timeframe by separating the two dates with a **colon** (:). Search for clients born after a certain date with a **greater than sign** (>). Search for clients born before a certain date with a **less than sign** (<).

#### **Examples:**

Find clients born in the year 1990: 1/1/1990:12/31/1990

| Client Search |                        |                            |                      |
|---------------|------------------------|----------------------------|----------------------|
| Facility      | First Name             | Last Name                  | Unique Client Number |
| SSN           | DOB<br>1/1/1990:12/31/ | MS-WITS TRAINING Client Id | Provider Client ID   |

Find clients born after a certain date: >12/30/1959

# Create Client Profile

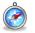

Where: Client List > Client Profile

i Note: Please search for each client before creating a new record.

To add a new client to the system, follow the steps below.

- 1. On the left menu, click **Client List**.
- 2. On the Client List screen, click Add Client.

| Feclify                | Fitst Name                   | Lost Nome                | Unigue Client Number |
|------------------------|------------------------------|--------------------------|----------------------|
| 1574                   | DOR                          | NSWITS TRAINING Clientid | Provider Client IC   |
| -<br>Agency            | Primary Care Staff           | Treptment Stoff          | intoka Staff         |
| Administrative Agency  | 0 749 0 19                   |                          | -                    |
| Case Status            | Number Type                  | Intelos (D               | Enrollment (C        |
| All Clients            | *                            | *                        |                      |
| Dihar Number           | Include Only Active Consents | Encountar ID             |                      |
|                        | ( Mas O No                   |                          |                      |
|                        |                              |                          |                      |
| Search Advanced Search | h ~ K Clear                  |                          |                      |
|                        |                              |                          |                      |
| Client List            |                              |                          |                      |
| + Add Client           |                              |                          |                      |

Figure 2-2: Client Search/List screen; Add Client link

3. On the Client Profile screen, enter the required client information. See the table below for information on each field.

When adding new clients to the system, review the Client Profile fields for accuracy before saving the screen. Once the Client Profile screen is saved, a Unique Client Number (UCN) is created based on the data provided. It is important to enter client information correctly to avoid duplicate client entry in the future.

Table 2-1: Client Profile fields

| Field                | Description                           |
|----------------------|---------------------------------------|
| First Name           | Type the client's current first name. |
| Middle Name          | (Optional)                            |
| Last Name            | Type the client's current last name.  |
| Mother's Maiden Name | (Optional)                            |
| Suffix               | (Optional)                            |

| Field                      | Description                                                                   |
|----------------------------|-------------------------------------------------------------------------------|
| Sex                        | Select the client's sex from the drop-down list.                              |
| Gender                     | (Optional)                                                                    |
| DOB                        | Enter the client's date of birth.                                             |
| SSN                        | Type the client's Social Security Number.                                     |
| Driver's License and State | (Optional) Type the number and then select the State from the drop-down list. |
| Has paper file             | (Optional) Select Yes or No. Field defaults to Yes.                           |
| Provider Client ID         | Type the client's chart number or agency unique identifier for the client.    |

| Home Page                                                                                                    | Client List<br>~ Client Profile<br>Alternate Nam | Client Profile            |                  |            |                |
|----------------------------------------------------------------------------------------------------|--------------------------------------------------|---------------------------|------------------|------------|----------------|
| Agency                                                                                                    | Additional Inf                                   | Unique Client Number Stat | te Client ID     |            |                |
| een and a second second | Contact Info<br>Collateral Con                   | Created By Crea           | ated Date        | Updated By | Updated Date   |
| Clinical<br>Dashboard                                                                                                    | Other Numbers<br>History                         | First Name                | Middle Name      |            | Last Name      |
| Client List                                                                                                    | Client Group E                                   |                           |                  |            |                |
| ۲                                                                                                    | Authorization                                    | Clents Maiden Name        | Suffix           |            | Sex            |
| System<br>Administration                                                                                                    | Employment                                       | Gender Identity           | DOB              |            | SSN            |
| C                                                                                                    | Allergies                                        |                           | -                |            |                |
| Reports                                                                                                    | Linked Consents                                  | Provider Client ID        | Driver's License |            | Has paper file |
| G                                                                                                    | Non-Episode Con                                  |                           |                  | +          | Yes  No        |
| Support Ticket                                                                                                    | <ul> <li>Activity List</li> </ul>                |                           |                  |            |                |
|                                                                                                    | Episode List                                     | Upload Profile Image      |                  |            |                |
|                                                                                                    |                                                  | No File Selected Browse   | Upload           |            |                |
|                                                                                                    |                                                  | Coace Next > Save         | Save and Finish  | Cancel     |                |

Figure 2-3: Client Profile screen

- 4. Review the profile fields for accuracy and then click **Save**.
- 5. Click the **right-arrow** to move to the **Alternate Names** screen.

#### Alternate Names

The client's nickname may be entered on this screen.

- **Tip**: Alternative names can also be used to search for the client's profile in the future. On the Client Search screen, type the client's alternative name in the First Name and/or Last Name fields.
  - 1. On the Alternate Names screen, click Add Alternate Name, and the bottom half of the screen becomes editable.

| Alternate Names                                      |                   |  |
|------------------------------------------------------|-------------------|--|
| Currently, there are no results to display for Alter | ate Names.        |  |
| First Name                                           | Middle Name       |  |
| Last Name                                            | Client Alias Type |  |
| Save and Finish × Cancel                             |                   |  |

2. Complete at least the **First Name** field.

| Alternate Names                                          |                   |  |
|----------------------------------------------------------|-------------------|--|
| + Add Alternate Name                                     |                   |  |
| Currently, there are no results to display for Alternate | e Names.          |  |
|                                                          |                   |  |
|                                                          |                   |  |
| it Name                                                  | Middle Name       |  |
| thantelle                                                |                   |  |
| it Name                                                  | Client Alias Type |  |
|                                                          | -                 |  |
|                                                          |                   |  |

- 3. Select Save and Finish. The name will now appear in the list at the top of the screen.
- 4. From the Alternate Names screen, click the Next button to open the Additional Information screen.

| Last Name 🗢 | First Name | Middle Name 🔗     | Client Alias Type |  |
|-------------|------------|-------------------|-------------------|--|
|             | Chantelle  |                   |                   |  |
|             |            |                   |                   |  |
|             |            |                   |                   |  |
|             |            |                   |                   |  |
|             |            |                   |                   |  |
| me          | <b>A</b>   | Middle Name       |                   |  |
|             |            |                   |                   |  |
|             |            |                   |                   |  |
| ame         |            | Client Alias Type |                   |  |
|             |            |                   |                   |  |
|             |            |                   |                   |  |

Page 10 of 78

# Additional Information (Required)

- **i** Note: The light-yellow fields are required for TEDS.
  - 1. On the **Additional Information** screen, complete at least the light-yellow fields, as these are required for TEDS reporting and must be completed before creating an Intake.

Table 2-2: Additional Information screen – Required Fields for TEDS Reporting

| Field          | Description                     |
|----------------|---------------------------------|
| Ethnicity      | Select from the drop-down list. |
| Selected Races | Select one or more races.       |
| Veteran Status | Select from the drop-down list. |
| Citizenship    | Select from the drop-down list. |

| - |                                       |                     |
|---|---------------------------------------|---------------------|
|   | Selected Races                        |                     |
| 0 | Asian                                 |                     |
|   | Other Race                            |                     |
|   | 0                                     |                     |
|   | · · · · · · · · · · · · · · · · · · · |                     |
|   | 1 1 1 1 1 1 1 1 1 1 1 1 1 1 1 1 1 1 1 |                     |
|   | Selected Special Needs                |                     |
| 1 |                                       |                     |
|   | 0                                     |                     |
|   | ě.                                    |                     |
|   | U                                     |                     |
|   |                                       |                     |
|   |                                       |                     |
|   | Citizenship                           |                     |
| * | United States Citizenship             |                     |
|   | Palininus Prafarance                  |                     |
|   | Religious riference                   |                     |
| - |                                       | *                   |
|   | Preferred Language                    |                     |
|   |                                       |                     |
|   |                                       |                     |
|   |                                       |                     |
|   |                                       |                     |
|   |                                       |                     |
|   |                                       |                     |
|   |                                       |                     |
|   |                                       |                     |
|   |                                       |                     |
|   |                                       |                     |
|   |                                       |                     |
|   |                                       |                     |
|   |                                       |                     |
|   |                                       |                     |
|   | •                                     | Asian<br>Other Race |

Figure 2-4: Client Profile, Additional Information screen

2. When complete, click Save, then click the Next button to open the Contact Info screen.

# Contact Info (Required)

Mississippi Requirement: Add Client's Home Address

- 1. On the **Contact Info** screen, a phone number can be entered for the client.
- 2. To enter an address, click **Add Address**. This will open the Address Information screen.

| eferred Method of Contact | ÷                    |          |
|---------------------------|----------------------|----------|
| ome Phone #               | Work Phone #         | Mobile # |
| her Phone #               | Fax #                |          |
|                           |                      |          |
| Addresses                 |                      |          |
| + Add Address             |                      |          |
|                           | play for Addresses . |          |

Contact Info screen

3. Enter the client's Address Type, Address line 1, County, City, State, and Zip Code.

| Address Type   |       |     | Confidential |
|----------------|-------|-----|--------------|
|                |       | -   | O Yes 💿 No   |
| Address Line 1 |       |     |              |
|                |       |     |              |
| Address Line 2 |       |     |              |
|                |       |     |              |
| County         |       |     |              |
|                |       |     |              |
| City           | State | Zip |              |
| 1.6            | MS 🔻  | 1.1 |              |
|                |       |     |              |

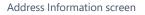

- 4. When complete, click **Save and Finish**, and the client's address information will show up on the Contact Info screen. You may enter several addresses for a client. If a client has a new address, update the Address Type of the current address record to "Previous", then create a new address.
- 5. From the Contact Info screen, click the right-arrow button to open the Collateral Contacts screen.

# Collateral Contacts

1. On the **Collateral Contacts** screen, note the fields below are grey, and click the **Add Contact** link.

Table 2-3: Caption for Sample Table

| Field                | Description                                                                     |
|----------------------|---------------------------------------------------------------------------------|
| First Name           | Type the contact's first name.                                                  |
| Last Name            | Type the contact's last name.                                                   |
| Relation             | Select the collateral contact's relation to the client from the drop-down menu. |
| Address, City, State | Type the contact's address information                                          |
| Can Contact          | Select Yes or No.                                                               |
| Consent On File      | Select Yes or No.                                                               |

| Collateral Contacts                                         |                 |
|-------------------------------------------------------------|-----------------|
| + Add Contact                                               |                 |
| Currently, there are no results to display for Collateral ( | Paralanta -     |
| Currently, there are no results to display for Conateral    | Jonacis         |
|                                                             |                 |
|                                                             |                 |
| rst Name                                                    | Address 1       |
| 1                                                           |                 |
| st Name                                                     | Address 2       |
|                                                             |                 |
| lation                                                      | City State Zip  |
| -                                                           |                 |
|                                                             |                 |
| istodian                                                    | Email           |
| Yes No                                                      |                 |
| nder                                                        | Can Contact     |
| -                                                           | Ves No          |
| te of Birth                                                 | Consent On File |
|                                                             |                 |

Figure 2-5: Add Collateral Contacts screen

- 2. When complete, click Save and Finish. The names now show up in the table on top of the screen.
- 3. From the **Collateral Contacts** screen, click the **right-arrow** button to open the **Other Numbers** screen.

#### Other Numbers

In this section, users can add additional identifying numbers for a client, such as a court case number. This section is OPTIONAL and does not need to be completed for the profile to be considered complete.

- 1. On the **Other Numbers** screen, click the **Add Other Number** link. The bottom half of the screen now becomes editable.
- 2. Fill in information such as, Number Type, Number, Start Date, Status, and Contact.

| Number Type Number | Start D | ate      |          |
|--------------------|---------|----------|----------|
|                    | 8/2     | ore.     | End Date |
| Contact            |         | 7/2021 🖻 |          |
|                    |         |          |          |
| Active 💌 Doe, Jane |         |          |          |
| omments            |         |          |          |

Figure 2-6: Other Numbers screen, saved collateral contact

- 3. The **Contact** dropdown box will display the names of any saved Collateral Contacts from the previous screen. If the name of the Collateral Contact is not present, click on the **Collateral Contacts** screen to add a new record.
- 4. When complete, click Save and Finish. The names now show up in the table on top of the screen.
- 5. Click **Finish** again, and you are redirected to the **Client Search** screen.

### History

The **History** sub-menu displays a list of all changes that have been made to the client information as well as any access to this client's record. It lists the date, the staff person, and a description of the access or change.

| Home Page               | ~ Client Profile                | Client History    |                  |                                                                                                    |
|-------------------------|---------------------------------|-------------------|------------------|----------------------------------------------------------------------------------------------------|
| 圓                       | Alternate Nam                   | F Export          |                  |                                                                                                    |
| Agency                  | Additional Inf                  | Date Changed 🐭    | System Account 😒 | Description of Changes 👽                                                                                   |
| Group List              | Contact Info                    | 8/27/2021 3:14 PM | Dixon, Ciji      | Accessed Client Profile Screen                                                                             |
| 12<br>Clinical          | Collateral Con<br>Other Numbers | 8/27/2021 3:14 PM | Dixon, Ciji      | Accessed Client Record: "Client 08,11.2021, Ciji's Test, Client ID: Q6444IX4444"                           |
| Dashboard               | History                         | 8/24/2021 2:35 PM | Dixon, Ciji      | Accessed Client Profile Screen                                                                             |
| Client List             | Client Group E                  | 8/24/2021 2:35 PM | Dixon, Ciji      | Accessed Client Record: "Client 08.11.2021, Ciji's Test, Client ID: Q6444IX4444"                           |
| ۲                       | Authorization                   | 8/23/2021 2:00 PM | Wood, Kim        | Accessed Encounter Screen for Case: 1                                                                      |
| System<br>dministration | Employment                      | 8/23/2021 2:00 PM | Wood, Kim        | Accessed Client Record: "Client 08.11.2021, Cijr's Test, Client ID: Q6444/X4444"                           |
| C<br>Reports            | Linked Consents                 | 8/12/2021 8:45 AM | Dixon, Ciji      | Delivered Service was changed.                                                                             |
| G                       | Non-Episode Con                 | 8/12/2021 8:44 AM | Dixon, Ciji      | Delivered Service was added.                                                                               |
| upport Ticket           | > Activity List                 | 8/12/2021 8:43 AM | Dixon, Ciji      | Client Program Enrollment was changed.                                                                     |
|                         |                                 | 8/12/2021 8:43 AM | Dixon, Ciji      | Accessed Admission Screen for Case: 1                                                                      |
|                         |                                 | 8/12/2021 8:41 AM | Dixon, Ciji      | Accessed Encounter Screen for Case: 1                                                                      |
|                         |                                 | 8/12/2021 8:40 AM | Dixon, Ciji      | Accessed Client Record: "Client 08.11.2021, Ciji's Test, Client ID: Q6444IX4444"                           |
|                         |                                 | 8/11/2021 4:14 PM | Dixon, Ciji      | First Name changed from 'Test' to 'Ciji's Test'.                                                           |
|                         |                                 | 8/11/2021 4:14 PM | Dixon, Ciji      | Last Name changed from 'Client' to 'Client 08.11.2021'. Social Security changed from '000-00-0000' to '999 |
|                         |                                 | 8/11/2021 3:31 PM | Dixon, Ciji      | Delivered Service was changed.                                                                             |

Figure 2-7: Client History screen

# Client Group Enrollment

**i** Note: This section must be completed prior to selecting <u>Release to Billing</u> on billable Encounters.

The **Client Group Enrollment** sub-menu displays a list of all Payor Plan/Groups to be selected as funding sources for billable encounters. This section lists the Plan, Group, Subscriber/Account#, Start Date of plan, End Date of plan, and Plan Type (Benefit Plan Enrollment or Government Contract Enrollment). If no plans are listed, you may select the **Add Government Contract Enrollment** link at the top-right of the Payor List section. This option will allow you to select from available contracts and plans/groups assigned to your agency. You will add the **Government Contract Billing Information** at the bottom of the screen. Select the **Save** button once completed.

| Home Page                | Client List<br>< Client Profile<br>Alternate Nam                  | Payor List<br>+ Add Benefit Plan Enrollment + Add Government Contract Enro     | Ilment                                                                       |                                     |
|--------------------------|-------------------------------------------------------------------|--------------------------------------------------------------------------------|------------------------------------------------------------------------------|-------------------------------------|
| Group Liet               | Additional Inf<br>Contact Info<br>Collateral Con<br>Other Numbers |                                                                                | Group 🗸 Subscriber/ Acct # 💉 Subscriber/ Resp Party 😒<br>General Q64441X4444 | Start Date V End Date V<br>8/1/2021 |
| Clinical<br>Dashboard    | History<br>Client Group E.                                        | Government Contract Billing Information                                        | Payor Priority Order                                                         |                                     |
| System<br>Administration | Authorization<br>Employment<br>Allergies<br>Linked Consents       | Government Contract<br>Contract<br>Administrative Agency,Administrative Agency | 1 The Start Date End Date 8/1/2021                                           |                                     |
| Reports                  | Non-Episode Con<br>> Activity List<br>Episode List                | Plan-Group<br>SA - SABG. POS Block Grant-General                               | Subscriber #<br>Q6444IX4444                                                  |                                     |

# Linked Consents

7

#### Where: Client List > Clients with Consents from Outside Agencies

Each time another agency consents client information to your agency, a row will be displayed on the "**Clients with Consents from Outside Agencies**" section of the **Client List** screen. Always look at the linked consents first to make sure you do not already have that client entered.

If the consent is sent along with a referral and the referral is accepted at the referred to agency, users with a Clinical Supervisor role may manually link and unlink consents. This action is available when it is clear that a client with consented information is in fact the same person as a client that exists in the agency. They may not have been automatically linked because the names or other identifying information may have been different in the sending agency than they are in the receiving agency.

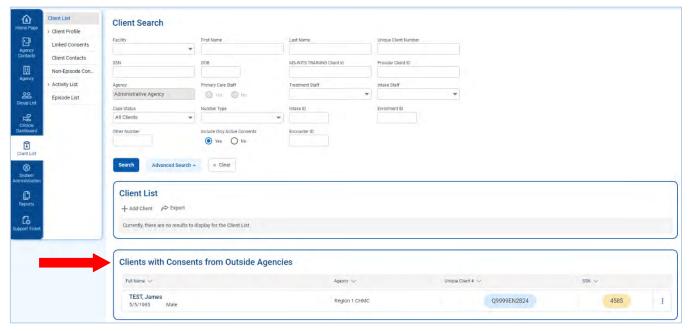

#### For example:

A client named "James" is referred into your agency from an outside agency. Your agency already has a record for a client named "Jimmy". The Linked Consents screen allows you to compare the New/Referred Client Information (James) with the Existing Client Information (Jimmy). Using this screen, you can tell that James and Jimmy are the same person. Therefore, these two profiles can be linked together so the same client will not have two different client profiles within the same agency.

### Link to Consented Client

- 1. On the left menu, click **Client List** and then click **Search**.
- 2. In the **Clients with Consents from Outside Agencies** section, hover over the Ellipsis icon in the far-right column of the client's record and click **Link**.

| Page         | Client List      | Client Search                    |                              |                            |                      |         |                       |
|--------------|------------------|----------------------------------|------------------------------|----------------------------|----------------------|---------|-----------------------|
|              | > Client Profile | Facility                         | First Name                   | Last Name                  | Unique Client Number |         |                       |
| ncy          | Linked Consents  | Administrative Facility B 👻      |                              |                            |                      |         |                       |
| its          | Client Contacts  | SSN                              | DOB                          | MS-WITS TRAINING Client Id | Provider Client ID   |         |                       |
|              | Non-Episode Con  |                                  |                              |                            |                      |         |                       |
| eX.          | > Activity List  | Agency                           | Primary Care Staff           | Treatment Staff            | Intake Staff         |         |                       |
|              | Episode List     | Administrative Agency            | 🔘 Yes 🔘 Ho                   | *                          |                      |         |                       |
| List         |                  | Case Status                      | Number Type                  | Intake ID                  | Enrollment ID        |         |                       |
|              |                  | All Clients 👻                    | -                            |                            |                      |         |                       |
| al<br>lard   |                  | Other Number                     | Include Only Active Consents | Encounter ID               |                      |         |                       |
|              |                  |                                  | • Yes O No                   |                            |                      |         |                       |
| )<br>Instion |                  | Client List                      |                              |                            |                      |         |                       |
| s            |                  | + Add Client  Add Client  Export | lisplay for the Client List. |                            |                      |         |                       |
| ts           |                  | + Add Client  A Export           | Isplay for the Client List.  | es                         |                      |         | Activity List<br>Link |
| ts<br>ricket |                  | + Add Client  A Export           |                              | es<br>Agency 🕶             | Unque Cileit #       | ו S3N ↔ |                       |

Figure 2-8: Client List screen, Clients with Consents from Outside Agencies section, Link action item

3. The Link Client Search screen will appear and the Consented Client information is displayed as read-only fields.

| <ul> <li>Hide Context Information</li> <li>Full Name<br/>Test, James</li> </ul> | DOB<br>5/5/1985 | Client Number 55N<br>009095/3234 495 |  |
|---------------------------------------------------------------------------------|-----------------|--------------------------------------|--|
| Link Client Search<br>Agency<br>Administrative Agency<br>First Name             |                 | Facility<br>Last Name                |  |
| SSN Unique Client Number Other Number                                           |                 | 008 Provider Client ID Number Type   |  |
| × Cancel Search                                                                 | × Clear         |                                      |  |

Figure 2-9: Link Client Search screen

4. Use the search fields to find a client with similar information. It is helpful to copy and paste some of the consented client's information into the search fields. The example in Figure 2-10 uses the Consented Client's Unique Client Number in the search field.

| Aome Page                                                                                                    | Client List<br>> Client Profile<br>Linked Consents | Link to Consente                      |                                |                                                                    |             |  |
|----------------------------------------------------------------------------------------------------|----------------------------------------------------|---------------------------------------|--------------------------------|--------------------------------------------------------------------|-------------|--|
| Agency<br>Contacts                                                                                                    | Client Contacts                                    | Full Name<br>Test, James              | DOB<br>5/5/1985                | Client Number<br>Q9999EN2824                                       | SSN<br>4585 |  |
| Agency<br>Agency<br>Group List<br>Clinical<br>Dashboard<br>Clinical<br>Clinical<br>Clinica | > Activity List<br>Episode List                    | Link Client Searc                     | sh                             | Facility<br>Last Name<br>DOB<br>Provider Client (D.<br>Number Type | *           |  |
| Support Ticket                                                                                                    |                                                    | × Cancel Search                       | × Clear                        |                                                                    |             |  |
|                                                                                                    |                                                    | Clients<br>Currently, there are no re | esults to display for Clients. |                                                                    |             |  |

Figure 2-10: Link Client Search screen, search by Unique Client Number

5. After filling out one or more search fields, click **Search** and then review the search results.

| Home Page            | Client List > Client Profile                          | Link to Consented (                                                 | Client          |                                    |             |      |        |   |
|----------------------|-------------------------------------------------------|---------------------------------------------------------------------|-----------------|------------------------------------|-------------|------|--------|---|
| Agency<br>Contacts   | Linked Consents<br>Client Contacts<br>Non-Episode Con | Full Name<br>Test, James                                            | DOB<br>5/5/1985 | Client Number<br>Q9999EN2824       | SSN<br>4585 |      |        |   |
| Group List           | → Activity List<br>Episode List                       | Link Client Search<br>Agency<br>Administrative Agency<br>First Name |                 | Facility<br>Last Name              | •           |      |        |   |
| Client List          |                                                       | SSN<br>Unique Client Number<br>Q97331X3324<br>Other Number          |                 | DOB Provider Client (D Number Type |             |      |        |   |
| Co<br>Support Ticket |                                                       | × Cancel Search                                                     | × Clear         |                                    | •           |      |        |   |
|                      |                                                       | Clients<br>Unique Client #                                          | Full Name       |                                    | DOB         | SSN  | Gender |   |
|                      |                                                       | Q9733IX3324                                                         | Test, Jimmy     |                                    | 5/5/1985    | 9999 | Male   | 1 |

Figure 2-11: Link Client Search screen with search results

6. If the information in the search results matches the Consented Client information, hover over the ellipsis icon and then select **Link**.

| Home Page                                                                                | Client List                                           | Link to Consented                                                                                | Client          |                              |             |      |        |      |
|------------------------------------------------------------------------------------------|-------------------------------------------------------|--------------------------------------------------------------------------------------------------|-----------------|------------------------------|-------------|------|--------|------|
| Agency<br>Contacts                                                                       | Linked Consents<br>Client Contacts<br>Non-Episode Con | Full Name<br>Test, James                                                                         | DOB<br>5/5/1985 | Client Number<br>09999EN2824 | SSN<br>4585 |      |        |      |
| Agency<br>Group List<br>Clinical<br>Dishboard<br>Client List<br>System<br>Administration | Hom-pisode Um<br>→ Activity List<br>Episode List      | Link Client Search Agency Administrative Agency First Name SSN Unique Client Number (097331X3324 |                 | Facility                     | ۲           |      |        |      |
| Reports                                                                                  |                                                       | Cither Number                                                                                    | × Clear         | Number Type                  | •           |      |        |      |
|                                                                                          |                                                       | Unique Client #                                                                                  | Full Name       |                              | DOB         | SSN  | Gender | Link |
|                                                                                          |                                                       | 09733IX3324                                                                                      | Test, Jimmy     |                              | 5/5/1985    | 9999 | Male   | 1    |

Figure 2-12: Link Client Search screen, Link Consent record

7. Click Yes.

| 企         | Client List      | Are you sure you want to link current consented client Test, James\u0027s consent to client Test, Jimmy? |
|-----------|------------------|----------------------------------------------------------------------------------------------------|
| Home Page | > Client Profile | Yes × No                                                                                                 |
| Agency    | Linked Consents  |                                                                                                    |
| Contacts  | Client Contacts  |                                                                                                    |
| □         | Non-Episode Con  |                                                                                                    |
| Agency    | > Activity List  |                                                                                                    |

Figure 2-13: Are you sure you want to link current consented client to the consent client

8. The client's Linked Consent screen will now display the consent record from the other agency.

| 企             | Client List      | Linked Client Co  | nsents in Other | Agencies          |     |       |                 |              |  |
|---------------|------------------|-------------------|-----------------|-------------------|-----|-------|-----------------|--------------|--|
| lome Page     | > Client Profile |                   |                 |                   |     |       |                 |              |  |
| Apency        | Linked Consents  | Consenting Agency | •               |                   |     |       |                 |              |  |
| Contacts      | Client Contacts  |                   |                 |                   |     |       |                 |              |  |
| III<br>Agency | Non-Episode Con  | × Cancel Search   | × Clear         |                   |     |       |                 |              |  |
| COUP List     | Episode List     | Linked Conser     | nt List         |                   |     |       |                 |              |  |
| 12<br>Cinical |                  | + Add Link-       |                 |                   |     |       |                 |              |  |
| stiboard      |                  | Agency w          | Cient Name 😒    | Unique Client # 😒 | 008 | SSN 👓 | Min Act. Date 😒 | Max Act Date |  |
| 1             |                  |                   |                 |                   |     |       |                 |              |  |

Figure 2-14: Linked Consents screen

# Part 3: Client Intake and Program Enrollment

# **Client Activity List**

It is important to understand that data collection in WITS happens within a Client's Activity List. The Case, or Episode of Care, is the container that holds all client activities. The beginning and end of a client's Episode of Care are recorded on the Intake transaction, where the Intake Date starts the Episode and the Intake Date Closed marks the end of the Episode.

The concept diagram below illustrates how this data collection is structured within the client Activity List. This Activity List is comprised of three (3) primary nested containers: Episode (e.g., Case, or Intake), Admission, and Program. The double lines connecting the Program container represent multiple program enrollments, which are allowed within a single Admission. In the diagram, arrows denote the sequence of progressing through each container.

When an Episode of Care ends for a client, this signifies that the client is no longer receiving services. It is possible for that client to return at a future date.

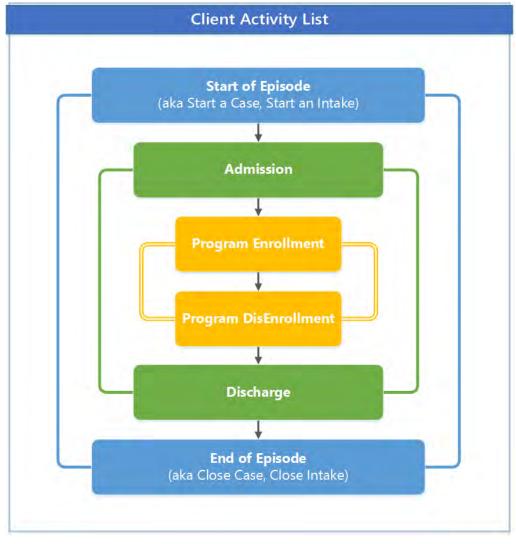

Figure 3-1: Concept Diagram of Data Collection Structure within Client Activity List

The **Client Activity List** can serve as a "dashboard' view for information that has been collected for a given client within an Episode. Each Activity on the Activity List has a status to help the end user determine if that activity is "Complete" or "In Progress". When an activity is "In Progress", a **Details** link is available which displays the information needed to complete the activity.

Certain client activities must be complete before you can proceed to a following activity. Validation rules will guide you throughout the workflow as you enter new data.

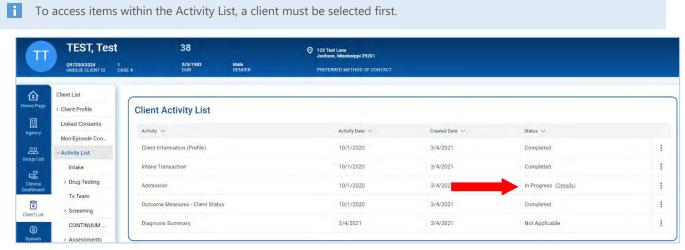

Figure 3-2: Client Activity List, Details link

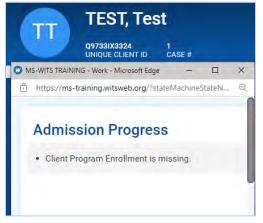

Figure 3-3: Details link, list of missing information

i Some Client Activities do not have a concept of being complete. For those activities, the Status will be listed as Not Applicable.

# Start New Episode (New Clients)

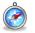

#### Where: Client List > Activity List > Episode List

In WITS, all items located in a client's Activity List are based upon an active Episode of Care. In the screen capture below, note the Activity List in the left menu only displays one item, "Episode List". An episode must be created before accessing other items in the client's Activity List.

To start a new episode of care for a client, follow the steps below.

- 1. On the left menu, click **Episode List**.
- 2. Click the Start New Episode link.

| T                                                          | TESTING, T                                                                             | "est 23                                                                                           |
|------------------------------------------------------------|----------------------------------------------------------------------------------------|---------------------------------------------------------------------------------------------------|
| -                                                          | Q51771X6835<br>UNIQUE CLIENT ID                                                        | 11/1/1997 Male<br>DOB GENDER                                                                      |
| Home Page<br>Agency<br>Group List<br>Clinical<br>Dashboard | Client List  Client Profile Linked Consents Non-Episode Con Activity List Episode List | Episode List + Start New Episode Currently, there are no results to display for the Episode List. |

Figure 3-4: Episode List screen, Start New Episode link

If the client profile is missing certain information, such as an Address or fields on the Additional Information screen, a New Episode cannot be created and an error message will appear, as shown in Figure 3-5.

| T                                                                                      | TESTING,                                                                              | T'est 23                                                                                                    |
|----------------------------------------------------------------------------------------|---------------------------------------------------------------------------------------|----------------------------------------------------------------------------------------------------|
|                                                                                        | Q5177IX6835<br>UNIQUE CLIENT ID                                                       | 11/1/1997 Male<br>D08 GENDER                                                                                                    |
| Home Page<br>Home Page<br>Agency<br>Group List<br>Clinical<br>Dashboard<br>Client List | Client List Client Profile Linked Consents Non-Episode Con Activity List Episode List | Cannot begin an episode of care for the current client until the Client Profile is completed. (*)<br>Episode List<br>+ Start New Episode<br>Currently, there are no results to display for the Episode List. |

Figure 3-5: Episode List screen, Error Message

If the client profile is complete, clicking **Start New Episode** will open the **Intake Case Information** screen, as shown in Figure 3-6: Intake Case Information screen. *(Continue to next section)* 

### Intake

Ô

#### Where: Client List > Activity List > Intake

Once an episode of care has been created (see above section), complete the client's intake.

1. On the Intake Case Information screen, complete the fields as shown in the table below.

Table 3-1: Intake Case Information Fields

| Field                                      | Description                                                                                                    |
|--------------------------------------------|----------------------------------------------------------------------------------------------------|
| Intake Facility                            | Pre-populates with the current facility location.                                                                                                    |
| Intake Staff                               | Pre-populates with the current staff member name.                                                                                                    |
| Initial Contact                            | Select from the drop-down list.                                                                                                    |
| Case Status                                | Defaults to "Open Active".                                                                                                    |
| Initial Contact Date                       | The date when the Client first reached out for treatment.                                                                                                    |
| Intake Date                                | Enter the client's intake date, (which also marks the beginning of the client's Episode).                                                                                                    |
| Pregnant                                   | Is the client pregnant at the time of admission?Complete if applicable.                                                                                                    |
| Due Date                                   | If Pregnant 'Yes', the Due Date field will be required.                                                                                                    |
| Prenatal Treatment                         | (Optional) Is the client also receiving prenataltreatment?<br>Select Yes/No if applicable.                                                                                                    |
| Residence                                  | Enter the client's county of residence at intake.                                                                                                    |
| Source of Referral                         | Select from the drop-down list.                                                                                                    |
| Referral Contact                           | (Optional) Select from a list of the client's collateral contacts.                                                                                                    |
| HIV Positive                               | Select from the drop-down list.                                                                                                    |
| Injection Drug User                        | Select Yes or No.                                                                                                    |
| DUI Offender                               | Select from the drop-down list.                                                                                                    |
| Occupation                                 | (Optional)                                                                                                    |
| Problem Area                               | (Optional)                                                                                                    |
| Presenting Problem (In Client's Own Words) | (Optional)                                                                                                    |
| Special Initiatives/Populations Selected   | Select one or more options.                                                                                                    |
| Inter-Agency Service Selected              | (Optional)                                                                                                    |
| Selected Domains                           | This field will be pre-populated and read-only if there is<br>only one domain associated with the agency. If the<br>agency has multiple domains, select the appropriate<br>domain(s) for the client. |
| Date Closed Save & Close the Case          | The Date Closed field is used to mark the end of the client's Episode.                                                                                                    |

| ntake Case Information                                                                                                    |                      |    |                            |                        |   |
|----------------------------------------------------------------------------------------------------|----------------------|----|----------------------------|------------------------|---|
| A Hide Context Information                                                                                                    |                      |    |                            |                        |   |
| Case #                                                                                                    |                      |    |                            |                        |   |
|                                                                                                    |                      |    |                            | we should be a         |   |
| Created By Created E                                                                                                    | Jate                 |    | Updated By                 | Updated Date           |   |
| take Facility                                                                                                    | Intake Staff         |    |                            | Case Status            |   |
| Administrative Facility A. 🗢                                                                                                    | Dixon, Ciji          |    | Ψ.                         | Open Active            | * |
| itial Contact                                                                                                    | Initial Contact Date |    |                            | Intake Date            |   |
| *                                                                                                    | Ē                    |    |                            | 8/31/2021              |   |
| egnant Due Date                                                                                                    | Prenatal Treatment   |    |                            | Residence              |   |
| +                                                                                                    | O Yes O N            | 2  |                            |                        |   |
| purce of Referral                                                                                                    | Referral Contact     |    |                            |                        |   |
| -                                                                                                    |                      |    |                            | Add Collateral Contact |   |
| IV Positive                                                                                                    | Injection Drug User  |    |                            | DUI Offender           |   |
| Ŧ                                                                                                    |                      | -  |                            |                        | - |
| ccupation                                                                                                    | Problem Area         |    |                            |                        |   |
|                                                                                                    |                      |    | *                          |                        |   |
| pecial Initiative<br>Interested in TeleMat<br>Needs Medication Assisted Treatment<br>Substance Use Recently<br>Stress Related to COVID19<br>Disasters | 1                    | 00 | Special Initiative Selecte | d                      |   |
| ter-Agency Service                                                                                                    |                      |    | Inter-Agency Service Sel   | ected                  |   |
| Child Protective Services (OCS)<br>Court/Legal Interface<br>DCSF<br>Developmental Disabilities<br>Domestic Violence                                   | 0                    | 00 |                            |                        |   |
| omains                                                                                                    |                      |    | Selected Domains           |                        |   |
| Prevention<br>Treatment                                                                                                    |                      | 00 |                            |                        |   |
|                                                                                                    |                      | 0  |                            |                        |   |

Figure 3-6: Intake Case Information screen

3. Click Save and Finish.

# Admission

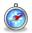

#### Where: Client List > Activity List > Admission

The Admission Screen in WITS denotes the date when a client has been admitted into Treatment, but does not always represent the date when a level of care has been assigned. The admission process may not be completed in one visit.

- 1. On the left menu, click **Client List** and search for a client.
- 2. Hover over the ellipsis on the right side of the client's record, and select Activity List.
- 3. On the left menu, click **Admission**.
- 4. Complete the fields on the Admission Profile.

Table 3-4: Admission Profile Fields

| Field                                   | Description                                       |
|-----------------------------------------|---------------------------------------------------|
| Admission Type                          | Defaults to Initial Admission.                    |
| Admission Staff                         | Defaults to the staff member currently signed in. |
| Admission Date                          | Defaults to the current date.                     |
| Selected Administrative Checklist Items | (Optional)                                        |

| T                               | TEST, Tes                                                                      | t                                          | 38              |                              |                                | O 123 Test La | ane<br>lississippi 39201                                                 |                |                                                       |  |
|---------------------------------|--------------------------------------------------------------------------------|--------------------------------------------|-----------------|------------------------------|--------------------------------|---------------|--------------------------------------------------------------------------|----------------|-------------------------------------------------------|--|
|                                 | Q9733IX3324<br>UNIQUE CLIENT ID                                                | 1<br>CASE#                                 | 5/5/1983<br>DOB | Male<br>GENDEF               | i i                            |               | D METHOD OF CONTAC                                                       | т              |                                                       |  |
| Home Page                       | Client List Client Profile Linked Consents                                     | Admission                                  |                 |                              |                                |               |                                                                          |                |                                                       |  |
| Agency<br>Group List            | Non-Episode Con<br>~ Activity List<br>Intake                                   | Full Name<br>Test, Test<br>DOB<br>5/5/1983 |                 | Reside<br>Hinds<br>Age<br>38 | nce/Borough                    | Indiv         | erral Source<br>ridual (includes self-refe<br>e<br>k or African American | mal).          | Gender<br>Male<br>Ethnicity<br>Not Hispanic or Latino |  |
| Clinical<br>Dashboard           | <ul> <li>&gt; Drug Testing</li> <li>Tx Team</li> <li>&gt; Screening</li> </ul> | Admission Type<br>Admission                |                 | v                            | Admission Staff<br>Dixon, Ciji |               | •                                                                        | Admission Da   |                                                       |  |
| (3)<br>System<br>Administration | CONTINUUM<br>> Assessments<br>> ASAM                                           | Administrative Check                       | dist            |                              |                                | 0000          | elected Administrative C                                                 | hecklist Items |                                                       |  |
| Reports                         | ~ Admission<br>Profile<br>Youth                                                | Comb                                       | Next >          | Save                         | Save and Finish                | × Cancel      |                                                                          |                |                                                       |  |

Figure 3-16: Admission Profile screen

5. Click Save and Finish.

**NOTE** • Optional information can be entered by clicking the **Next** button. Please see the following page.

| Acres Page               | Client List                       | Admission                 |                                         |                            |
|--------------------------|-----------------------------------|---------------------------|-----------------------------------------|----------------------------|
| I                        | Linked Conserts                   | Youth Admission           |                                         |                            |
| Agency                   | Non-Episode Con                   | Clart to a Student        | Client is a Gong Member                 |                            |
| -                        |                                   | O THE O No                | O *## O №                               |                            |
| 202<br>Group Lint        | - Activity List                   | 0                         | 0.4 0.4                                 |                            |
|                          | Intaka                            | Guerdien Neme             |                                         |                            |
| 100                      | > Drug Testing                    |                           |                                         |                            |
| Deshboard                | TX Teem                           | Guardian Type             |                                         |                            |
|                          |                                   | *                         |                                         |                            |
| Clert Lat                | > Screening                       | Carlos Martin             |                                         |                            |
| ۲                        | CONTINUUM _                       | School /leme              |                                         |                            |
| System<br>Administration | > Assessments                     |                           |                                         |                            |
|                          | ASAM                              | School Contect            |                                         |                            |
| D .                      |                                   |                           | dd School Contacts                      |                            |
| Reports                  | ~ Admission                       | Attending Gride           | Dava Suznended In Last 30 Cava          |                            |
| G                        | Profile                           |                           |                                         |                            |
| Support Talant           | Youth                             |                           |                                         |                            |
|                          | Asamt Sco.                        | Current GRA               | Days Absent In Last 30 Days             |                            |
|                          |                                   |                           |                                         |                            |
|                          | > Outcome Mea                     |                           |                                         |                            |
|                          | Program Enroll                    | POSIT Scores              |                                         |                            |
|                          | Diagnosis List                    | Subatores Use Score       | Peer Score                              | Leisure Represtional Score |
|                          | V Encounters                      |                           |                                         |                            |
|                          |                                   | Physical Health Score     | Education Status Scone                  | Appression Score           |
|                          | < Notes                           |                           |                                         | Contract Server 1          |
|                          | > Treatment                       | Concernance of the second | 100000000000000000000000000000000000000 |                            |
|                          | > Continuing Care                 | Martel Hadth Score        | Vocational Status Score                 | HTV Risk Score             |
|                          | V Discharge                       |                           |                                         |                            |
|                          |                                   | POSIT Family Score        | Spc. al Skill Score                     |                            |
|                          | <ul> <li>Recovery Plan</li> </ul> |                           |                                         |                            |
|                          | Recovery Plan_                    |                           |                                         |                            |
|                          | Consent                           | K Back Next >             | Seve Seve and Finish X Dancel           |                            |
|                          | Referrels                         |                           |                                         |                            |
|                          |                                   |                           |                                         |                            |

Figure 3-17: Admission, Youth Admission screen

| Admission                    |      |                 |          |  |
|------------------------------|------|-----------------|----------|--|
| Assessment Scores            |      |                 |          |  |
| Medical                      |      |                 |          |  |
| 1                            |      |                 |          |  |
| Employment                   |      |                 |          |  |
| employment                   |      |                 |          |  |
|                              |      |                 |          |  |
| Drug                         |      |                 |          |  |
|                              |      |                 |          |  |
| Alcohol                      |      |                 |          |  |
|                              |      |                 |          |  |
| Legal                        |      |                 |          |  |
| 1                            |      |                 |          |  |
| Family                       |      |                 |          |  |
|                              |      |                 |          |  |
| Psychiatric                  |      |                 |          |  |
| sychance                     |      |                 |          |  |
|                              |      |                 |          |  |
| Controlled Environment       |      |                 |          |  |
| *                            |      |                 |          |  |
| Load Latest Assessment Score | 2S   |                 |          |  |
| Clear Assessment Scores      |      |                 |          |  |
| K Back                       | Save | Save and Finish | × Cancel |  |
| < Back Nem 2                 | Save | Save and Finish | * Gancer |  |

Figure 3-18: Admission, Assessment Scores screen

# Part 4: Outcome Measures

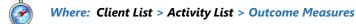

The Outcome Measures module in WITS is used to collect data needed for the NOMS extract, which is reported to SAMHSA. Be sure to complete all steps on the Outcome Measure screens to ensure accurate and complete TEDS information collection.

An **Initial Outcome Measure** must be completed and finalized within **thirty (30) days** of enrolling a client into a TEDS treatment program. This requirement is only applicable to programs that report TEDS data. Enrollment in Case Management programs do not have this requirement.

### Initial Outcome Measures

- 1. On the left menu, click **Client List** and search for a client.
- 2. Hover over the ellipsis icon and click Activity List.
- 3. On the left menu, click **Outcome Measures**.
- 4. On the Outcome Measures List screen, click Add New. This will open the Outcome Measures Client Status screen.

| T                                   | TEST, Tes                                                                                       | st          | 38                          |                         | 123 Test Lane<br>Jackson, Mississippi 39201 |
|-------------------------------------|-------------------------------------------------------------------------------------------------|-------------|-----------------------------|-------------------------|---------------------------------------------|
|                                     | Q9733IX3324<br>UNIQUE CLIENT ID                                                                 | 1<br>CASE # | 5/5/1983<br>DOB             | Male<br>GENDER          | PREFERRED METHOD OF CONTACT                 |
| Harme Page                          | Client List Client Profile Linked Consents Non-Episode Con                                      | + Add       |                             | -                       |                                             |
| Group List<br>Clinical<br>Dashboard | <ul> <li>✓ Activity List</li> <li>Intake</li> <li>&gt; Drug Testing</li> <li>Tx Team</li> </ul> | Current     | ly, there are no results to | display for the Outcome | Measures List .                             |
| Client List                         | > Screening<br>CONTINUUM                                                                        |             |                             |                         |                                             |
| System<br>Administration<br>Reports | > Assessments<br>> ASAM<br>> Admission                                                          |             |                             |                         |                                             |
| Co<br>Support Ticket                | → Outcome Mea<br>Client Status                                                                  |             |                             |                         |                                             |

Figure 4-1: Outcome Measure screen, Add New link

Continue to next page

#### **Client Status**

Ô

Where: Client List > Activity List > Outcome Measures > Client Status

The Outcome Measures – Client Status screen displays a series of questions grouped into separate sections on screen.

| i | <b>Note</b> : This portion of the documentation follows a slightly different format than the rest of the user guide. |
|---|----------------------------------------------------------------------------------------------------|
|---|----------------------------------------------------------------------------------------------------|

| Carlos Page                                                                                                    | Client List       | Outcome Measures - Cl                                                                                 | ient      | Status                                  |                    |                   |                |   |                    |   |
|----------------------------------------------------------------------------------------------------|-------------------|----------------------------------------------------------------------------------------------------|-----------|-----------------------------------------|--------------------|-------------------|----------------|---|--------------------|---|
| 2                                                                                                    | Linked Conserts   | Deta                                                                                                  | 7/24      |                                         |                    |                   |                |   |                    |   |
| a Watthet                                                                                                    |                   | 10/1/2020                                                                                             | initia    | 4 mar 1                                 |                    |                   |                |   |                    |   |
| 9                                                                                                    | Olient Contacts   | Pregnant                                                                                              | Die De    |                                         |                    |                   |                |   |                    |   |
| lanar<br>Igenar                                                                                                    | Non-Episode Con   | Not Applicable                                                                                        |           |                                         |                    |                   |                |   |                    |   |
| and the second second se | ~ Activity Elst   | Domaina                                                                                               | 54        | elected Complete                        |                    |                   |                |   |                    |   |
| 圓                                                                                                    | Intake            | Mental Health                                                                                         |           | Substance Use Disorder                  |                    |                   |                |   |                    |   |
| Korney-                                                                                                    | Drug Testing      | Ō                                                                                                    |           |                                         |                    |                   |                |   |                    |   |
| 28                                                                                                    | TX Teem           |                                                                                                    |           |                                         |                    |                   |                |   |                    |   |
|                                                                                                    |                   | Profile                                                                                               |           |                                         |                    |                   |                |   |                    |   |
| R                                                                                                    | > Screening       |                                                                                                    |           | Address Street Law                      |                    |                   |                |   |                    |   |
| tinical<br>abboard                                                                                                    | CONTINUUM _       | Codepandent/Collecterol                                                                               |           | CorCooluming SA and MH Problem          | 1                  | e of Prior 3      | A The Spisodes |   |                    |   |
|                                                                                                    | > Assessments     |                                                                                                    |           | 1                                       | <u></u>            | 5-                |                |   |                    |   |
| lent List                                                                                                    | ASAM              | Medication Assisted Tx                                                                                |           | SMI/SED Stetus                          | 7                  |                   |                |   |                    |   |
| (1)                                                                                                    | Admission.        | Yes *                                                                                                 |           |                                         |                    |                   |                |   |                    |   |
| ND/<br>Rystem<br>Interetion                                                                                                    | « Outcome Mea     | # of times the client has attended a self-help on<br>includes attendence at AA, NA, and other self-he |           | n the 20 days preceding the date of ref | vence (edmissio    | n or discharge) t | dence          |   |                    |   |
| -                                                                                                    | Client Stet.      |                                                                                                    | - Printed | and any of the property of the control  | a normalization of |                   |                |   | *                  |   |
| ß                                                                                                    |                   |                                                                                                    |           |                                         |                    |                   |                | - |                    |   |
|                                                                                                    | ASAM              | Education                                                                                             |           |                                         |                    |                   |                |   |                    |   |
| G                                                                                                    | Diagnosis         | Education Status                                                                                      |           |                                         |                    |                   |                |   |                    |   |
| port Ticlast                                                                                                    | Program Enroll    | -                                                                                                    |           |                                         |                    |                   |                |   |                    |   |
|                                                                                                    | Diagnosia List    |                                                                                                    |           |                                         |                    |                   |                |   |                    |   |
|                                                                                                    | > Encountars      | Financial/Household                                                                                   |           |                                         |                    |                   |                |   |                    |   |
|                                                                                                    | > Notes           | Employment Status                                                                                     |           | Source of Incom                         |                    |                   | _              |   |                    |   |
|                                                                                                    | * Treatment       | •                                                                                                    |           | ş.,                                     |                    |                   |                |   |                    |   |
|                                                                                                    |                   | Primery Poyment Source                                                                                |           | Health Insurance                        |                    |                   |                |   |                    |   |
|                                                                                                    | > Continuing Care | *                                                                                                    |           |                                         |                    |                   | 1              |   |                    |   |
|                                                                                                    | 1 Discharge       | Meritel Status                                                                                        |           | Living Stuetion                         |                    |                   |                |   |                    |   |
|                                                                                                    | * Recovery Plan   | *                                                                                                    |           | 1                                       |                    |                   | -              |   |                    |   |
|                                                                                                    | > Recovery Plan_  | ta plant indigent?                                                                                    |           |                                         |                    |                   |                |   |                    |   |
|                                                                                                    | Consent           | O *** O ***                                                                                           |           |                                         |                    |                   |                |   |                    |   |
|                                                                                                    | Referreis         | 4 T                                                                                                   |           |                                         |                    |                   |                |   |                    |   |
|                                                                                                    |                   | Legal                                                                                                 |           |                                         |                    |                   |                |   |                    |   |
|                                                                                                    | Payments          | e of Arresta in Post 30 Days                                                                          |           | Mantel wealth L                         | ege Stetus         |                   |                |   |                    |   |
|                                                                                                    | Episode List      | 2 L                                                                                                   |           | Voluntary-sa                            | r                  | -                 |                |   |                    |   |
| -                                                                                                    |                   | Legel History                                                                                         |           | Selected La                             | al History         |                   |                |   |                    |   |
|                                                                                                    |                   | 180 Day Commitment<br>30 Day Commitment                                                               |           | 0                                       |                    |                   |                | 1 |                    |   |
|                                                                                                    |                   | 90 Day Commitment                                                                                     |           | 0                                       |                    |                   |                |   |                    |   |
|                                                                                                    |                   | Care Dandres                                                                                          |           |                                         |                    |                   |                |   |                    |   |
|                                                                                                    |                   |                                                                                                    |           |                                         |                    |                   |                |   |                    |   |
|                                                                                                    |                   | Substance Use                                                                                         |           |                                         |                    |                   |                |   |                    |   |
|                                                                                                    |                   | Renk Substance                                                                                        | _         | Sejenty                                 | Frequency          |                   | Method         | _ | Datal ad Drug Code |   |
|                                                                                                    |                   | Primery: Alcohol                                                                                      | -         | · ·                                     | Daily              |                   | Oral           | ٣ | Alconci            | _ |
|                                                                                                    |                   | Secondary Marijuana/Hashish/THC                                                                       |           |                                         | Daily              |                   | Smoking        | ٠ | Marjuana/Hashish   | _ |
|                                                                                                    |                   | Tertiery                                                                                              | -         | N/A                                     | N/A                |                   | N/A            |   | N/A.               |   |
|                                                                                                    |                   | 5 1241M                                                                                               | -         |                                         | 140                |                   | 100            | - |                    | - |
|                                                                                                    |                   | At what age did the client FIRST use the                                                              | substa    | inces indicated above (if unknow        | n, enter 97')      |                   |                |   |                    |   |
|                                                                                                    |                   | Primery Secondary                                                                                     |           | Tertiory                                |                    |                   |                |   |                    |   |
|                                                                                                    |                   |                                                                                                    |           | DÉ                                      |                    |                   |                |   |                    |   |
|                                                                                                    |                   | # of DAYS since LAST use of the substan                                                               | nces in   | dicated above:                          |                    |                   |                |   |                    |   |
|                                                                                                    |                   | Primery Secondary                                                                                     |           | Tertiony                                |                    |                   |                |   |                    |   |

Figure 4-2: Initial Outcome Measures – Client Status screen

5. Complete the fields on the **Outcome Measures – Client Status** screen as shown in the sections provided below.

| Date           | Туре                   |
|----------------|------------------------|
| 10/1/2020 🖻    | Initial                |
| Pregnant       | Due Date               |
| Not Applicable |                        |
| Domains        | Selected Domains       |
| Mental Health  | Substance Use Disorder |

Table 4-1: Outcome Measures – Client Status (Initial) fields

| Field            | Description                                                                                                    |
|------------------|----------------------------------------------------------------------------------------------------|
| Date             | Pre-populates with the Admission Date.                                                                                                    |
| Туре             | Defaults to "Initial" when adding the first Outcome Measure.                                                                                         |
| Pregnant         | Pre-populates with the selection entered on the Intake screen.                                                                                       |
|                  | Select Yes or No, if applicable.                                                                                                    |
| Due Date         | Pre-populates with the selection entered on the Intake screen.                                                                                       |
|                  | Enter client's Due Date, if applicable.                                                                                                    |
| Selected Domains | In the Domains box, select the appropriate option(s). Click the top<br>arrow (>) button to move the chosen domain(s) to the Selected<br>Domains box. |
|                  | <b>Note</b> : This field will be read-only until another domain is available in the system.                                                          |

#### Profile

Complete the fields in the **Profile** section.

| Codependent/Collateral | Co-Occurring SA and MH Problem | # of Prior SA Tx Episodes |
|------------------------|--------------------------------|---------------------------|
| Yes No                 | *                              | 2                         |
| Medication Assisted Tx | SMI/SED Status                 |                           |
| -                      | · · · · · ·                    |                           |

Table 4-2: Outcome Measures – Client Status screen; Profile section fields

| Field                          | Description                                          |
|--------------------------------|------------------------------------------------------|
| Codependent/Collateral         | Select Yes/No.                                       |
| Co-Occurring SA and MH Problem | Select an option from the drop-down list.            |
| Medication Assisted Tx         | Select an option from the drop-down list.            |
| SMI/SED Status                 | (Optional) Select an option from the drop-down list. |
| # of Prior SA Tx Episodes      | Type an integer.                                     |

| Field                                                                                                    | Description                               |
|----------------------------------------------------------------------------------------------------|-------------------------------------------|
| # of times the client has attended a self-help<br>program in the 30 days preceding the date of<br>reference (admission or discharge) to treatment<br>services. Includes attendance at AA, NA, and other<br>self-help/mutual support groups focused on<br>recovery from substance abuse and dependence. | Select an option from the drop-down list. |

#### Education

Complete the field in the **Education** section.

| Education        |   |
|------------------|---|
| Education Status |   |
| 6                | - |

Table 4-3: Outcome Measures - Client Status screen; Education section

| Field            | Description                               |
|------------------|-------------------------------------------|
| Education Status | Select an option from the drop-down list. |

#### Financial/Household

Complete the fields in the **Financial/Household** section.

| mployment Status                      | Source of Income | Ŧ |
|---------------------------------------|------------------|---|
| rimary Payment Source                 | Health Insurance |   |
| •                                     | E.               |   |
| larital Status                        | Living Situation |   |
| · · · · · · · · · · · · · · · · · · · | 6                | * |

Table 4-4: Outcome Measures - Client Status screen; Financial/Household section

| Field                  | Description                               |
|------------------------|-------------------------------------------|
| Employment Status      | Select an option from the drop-down list. |
| Source of Income       | Select an option from the drop-down list. |
| Primary Payment Source | Select an option from the drop-down list. |
| Health Insurance       | Select an option from the drop-down list. |
| Marital Status         | Select an option from the drop-down list. |
| Living Situation       | Select an option from the drop-down list. |
| Is client Indigent?    | Select Yes/No.                            |
|                        |                                           |
|                        |                                           |
|                        |                                           |

# Legal

Complete the fields in the **Legal** section.

| .egal                      |                    |         |
|----------------------------|--------------------|---------|
| of Arrests in Past 30 Days | Mental Health Lega |         |
|                            |                    | *       |
| egal History               | Selected Legal I   | History |
| 180 Day Commitment         |                    |         |
| 30 Day Commitment          |                    |         |
| 90 Day Commitment          | 0                  |         |
| Case Pending               |                    |         |

Table 4-5: Outcome Measures – Client Status screen; Legal section

| Field                        |                       | Description                                                                                                    |
|------------------------------|-----------------------|----------------------------------------------------------------------------------------------------|
| # of Arrests in Past 30 Days | Type an integer.      |                                                                                                    |
| Mental Health Legal Status   | Select an option from | the drop-down list.                                                                                                   |
|                              |                       | strators control the values displayed in this drop-down<br>ole. If values are missing, contact your System<br>stance. |
| Selected Legal History       |                       | ox, select the appropriate option(s). Click the top arrow e selected options to the Selected Legal History box.       |

#### Substance Use

For each field in the Substance Use section, select options for the client's Primary, Secondary, and Tertiary substances as applicable.

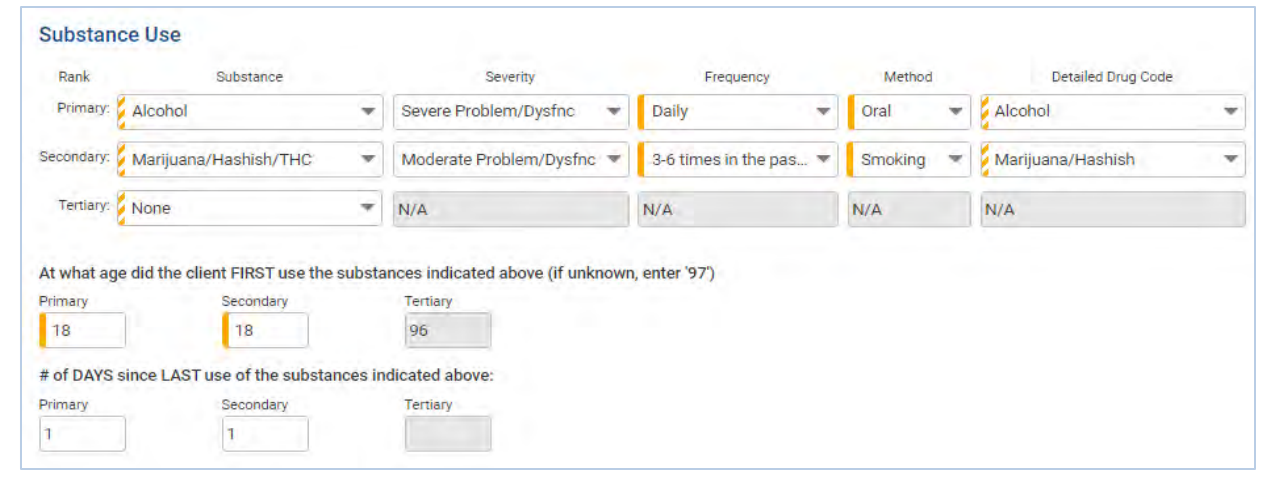

Table 4-6: Outcome Measures – Client Status screen; Substance Abuse section

| Field                                                                                        | Description                                                                                                    |
|----------------------------------------------------------------------------------------------|----------------------------------------------------------------------------------------------------|
| Substance                                                                                    | Select an option from the drop-down list.                                                                                                  |
| Severity                                                                                     | (Optional) Select an option from the drop-down list.                                                                                       |
| Frequency                                                                                    | Select the frequency of use from the drop-down list.                                                                                       |
| Method                                                                                       | This field may pre-populate based on the option selected in Substance field. Select an option from the drop-down list as applicable.       |
| Detailed Drug Code                                                                           | This field may pre-populate based on the option<br>selected in Substance field. Select an option from the<br>drop-down list as applicable. |
| At what age did the client FIRST use the substances indicated above (if unknown, enter '97') | Type an integer.                                                                                                    |
| # Of DAYS since LAST use of the<br>substancesindicated above:                                | (Optional) Type an integer.                                                                                                    |

#### Tobacco/Nicotine

In the Tobacco/Nicotine section, complete the field, **"Have you ever used Tobacco/Nicotine products?"** by selecting **Yes**, **No**, or **Unknown**. This answer will update the other fields in the Tobacco/Nicotine section.

| Yes                       | -                                                    |
|---------------------------|------------------------------------------------------|
| Smoker Status?            |                                                      |
|                           |                                                      |
| Age of First Use          |                                                      |
|                           |                                                      |
| In the past 30 days, what | tobacco/nicotine product did you use most frequently |
|                           |                                                      |
|                           | *                                                    |
| Other (Please Describe)   | ÷                                                    |

Table 4-7: Outcome Measures - Client Status screen; Tobacco/Nicotine section

| Field                                                                           | Description                                                                                                    |
|---------------------------------------------------------------------------------|----------------------------------------------------------------------------------------------------|
| Have you ever used Tobacco/Nicotine products?                                   | Select Yes, No, or Unknown. If Yes is selected, the following fields will become editable.                                                                                                 |
| Smoker Status?                                                                  | Read-only field unless client answered "Yes" to ever using Tobacco/Nicotine products.                                                                                                    |
| Age of First Use                                                                | Read-only field unless client answered "Yes" to ever using Tobacco/Nicotine products.                                                                                                    |
| In the past 30 days, what tobacco/nicotine product did you use most frequently? | Read-only field unless client answered "Yes" to ever using Tobacco/Nicotine products.                                                                                                    |
| Other (Please Describe)                                                         | Read-only field unless client answered "Yes" to ever<br>using Tobacco/Nicotine products and if "Other" was<br>selected as the type of product used most frequently in<br>the last 30 days. |
| In the past 30 days, how often did you use tobacco/nicotine product(s)?         | Read-only field unless client answered "Yes" to ever using Tobacco/Nicotine products.                                                                                                    |

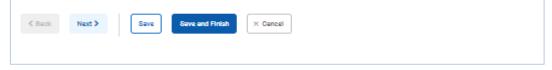

- 6. Once all required fields have been completed, Click **Save**.
- 7. Click the **Next** button until you reach the **Client Diagnosis** screen.

#### ASAM

Ż

Where: Client List > Activity List > Outcome Measures > ASAM

1. Complete the fields on the ASAM screen.

**i** Note: The ASAM screen is required for the **Substance Use** treatment domain **ONLY**.

| mension            |                                                                                                    |
|--------------------|----------------------------------------------------------------------------------------------------|
|                    | i and/or Withdrawal Potential                                                                                                    |
|                    | SA Risk Rating                                                                                                    |
|                    | -                                                                                                    |
|                    | Level of Care                                                                                                    |
|                    | Lever of Cane                                                                                                    |
|                    |                                                                                                    |
|                    | Commenta                                                                                                    |
|                    |                                                                                                    |
|                    |                                                                                                    |
|                    |                                                                                                    |
|                    |                                                                                                    |
|                    |                                                                                                    |
| Biomedical Condi   | tions and Complications                                                                                                    |
|                    | SA Risk Rating                                                                                                    |
|                    | Ŧ                                                                                                    |
|                    | Level of Care                                                                                                    |
|                    |                                                                                                    |
|                    | Comments                                                                                                    |
|                    |                                                                                                    |
|                    |                                                                                                    |
| Emotional, Behav   | oral, or Cognitive Conditions and Complications                                                                                                    |
| Emotional, Behav   | oral, or Cognitive Conditions and Complications<br>SA Risk Rating MH Risk Rating                                                                                                    |
| Emotional, Behav   |                                                                                                    |
| Emotional, Behav   | SA Risk Rating                                                                                                    |
| Emotional, Behav   | SA Risk Rating MH Risk Bating                                                                                                    |
| Emotional, Behav   | SA Risk Rating     MH Risk Rating       Danger Lethality     Interference with Addiction Recovery Efforts     Social Functioning       Yes     No     Yes     No                                                                                                    |
| Emotional, Behav   | SA Risk Rating                                                                                                    |
| Emotional, Behav   | SA Risk Rating     MH Risk Rating       Danger Lethality     Imeriference with Addiction Recovery Efforts     Social Functioning       Yes     No     Yes     No       Ability For Self-Care     Course of Illness     Yes     No       Yes     No     Yes     No                                     |
| Emotional, Behav   | SA Risk Rating     MH Risk Rating       Danger Lethality     Interference with Addiction Recovery Efforts     Social Functioning       Yes     No     Yes     No       Ability: For Self-Care     Course of Illness     Yes     No       Yes     No     Yes     No       Level of Care     Ves     No |
| - Emotional, Behav | SA Risk Rating     MH Risk Rating       Danger Lethality     Imeriference with Addiction Recovery Efforts     Social Functioning       Yes     No     Yes     No       Ability For Self-Care     Course of Illness     Yes     No       Yes     No     Yes     No                                     |
| Emotional, Behav   | SA Risk Rating     MH Risk Rating       Danger Lethality     Interference with Addiction Recovery Efforts     Social Functioning       Yes     No     Yes     No       Ability: For Self-Care     Course of Illness     Yes     No       Yes     No     Yes     No       Level of Care     Ves     No |
| Emotional, Behav   | SA Risk Rating     MH Risk Rating       Danger Lethality     Interference with Addiction Recovery Efforts     Social Functioning       Yes     No     Yes     No       Ability For Self-Care     Course of Illness     No       Yes     No     Yes     No                                             |

| 4 - Readiness to Change       |                                |                     |
|-------------------------------|--------------------------------|---------------------|
|                               | SA Risk Rating                 | MH Risk Rating      |
|                               | -                              | *                   |
|                               | as Table 1. Burne              | MH Risk Sub-Rating  |
|                               | SA Risk Sub-Rating             | MH Nek Sub-Rating   |
|                               |                                | *                   |
|                               | Level of Care                  |                     |
|                               |                                | *                   |
|                               |                                |                     |
|                               | Commenta                       |                     |
|                               |                                |                     |
|                               |                                |                     |
|                               |                                |                     |
|                               |                                |                     |
|                               |                                |                     |
|                               |                                |                     |
| 5 - Relapse, Continued Use,   | or Continued Problem Potential |                     |
|                               | SA Risk Rating                 | MH Risk Rating      |
|                               | -                              | *                   |
|                               | SA Riek Sub-Rating             | MH Risk Sub-Rating  |
|                               | SH Nek Sub-Rating              | NIH Risk Sub-Reting |
|                               |                                | *                   |
|                               | Level of Care                  |                     |
|                               |                                | *                   |
|                               | 14                             |                     |
|                               | Comments                       |                     |
|                               |                                |                     |
|                               |                                |                     |
|                               |                                |                     |
|                               |                                |                     |
|                               |                                |                     |
|                               |                                |                     |
| 6 - Recovery / Living Environ | nment                          |                     |
|                               | SA Risk Rating                 | MH Risk Rating      |
|                               | -                              |                     |
|                               |                                |                     |
|                               | SA Risk Sub-Rating             | MH Risk Sub-Rating  |
|                               | -                              | *                   |
|                               |                                |                     |
|                               | Level of Care                  |                     |
|                               |                                | <b>T</b>            |
|                               | Commenta                       |                     |
|                               | CONC.C.                        |                     |
|                               |                                |                     |
|                               |                                |                     |
|                               |                                |                     |
|                               |                                |                     |
|                               | 1                              |                     |
|                               |                                |                     |

|                  |         | *    |
|------------------|---------|------|
| al Level of Care |         | - 12 |
|                  |         | Ψ.   |
| nical Override   |         |      |
|                  | -       |      |
| omments          |         |      |
|                  |         |      |
|                  |         |      |
|                  | Program |      |
| ssessment Date   | Program | 7    |
| ssessment Date   |         | 7    |
|                  |         | 7    |

Figure 4-3: Outcome Measures - ASAM screen

2. Click **Save**. Click the **Next** button. This will open the Client Diagnosis screen.

## **Client Diagnosis**

Ô

Where: Client List > Activity List > Outcome Measures > Client Diagnosis

3. Complete the required fields on the **Client Diagnosis** screen as listed in the table below.

**i** Note: These fields may be prepopulated by the system. If so, please review and edit the fields as needed.

Table 4-8: Client Diagnosis fields

| Field                | Description                                                                              |
|----------------------|------------------------------------------------------------------------------------------|
| Effective Date       | Pre-populates to the Outcome Measure date.                                               |
| Time                 | Pre-populates to current time.                                                           |
| Diagnosing Clinician | In the drop-down list, select the staff member who diagnosed the client.                 |
|                      | <b>Note</b> : this field will only display staff members with the Client Diagnosis role. |
| GAF Score            | (Optional)                                                                               |

|                                                                                               | Sfrective Deta    | 12:00 AM |
|-----------------------------------------------------------------------------------------------|-------------------|----------|
| Srimery                                                                                       | 10/1/2020         | 12:00 AM |
| Secondary                                                                                     | Explositor Date   | Time     |
| ascondary                                                                                     | Tegrasing Childen | -        |
| Testary                                                                                       |                   | -        |
|                                                                                               | # GARScore        |          |
| Behavioral Diagnosis<br>Currently, there are no results to clapicy for Behavioral Diagnosis , |                   |          |
| Medical Diagnosis                                                                             |                   |          |
| Currently, there are no results to display for Medical Diagnosis .                            |                   |          |
| Psychosocial Diagnosis                                                                        |                   |          |
| Sumently, there are no results to display for Psychosocial Diagnosis                          |                   |          |
|                                                                                               |                   |          |

Figure 4-4: Outcome Measures - Diagnosis screen

4. Click **Edit Diagnosis** to add one or more diagnoses for the client. This will open the Edit Diagnosis screen. (*Continue to next page*)

| dit Diagnosis |   |                      |          |
|---------------|---|----------------------|----------|
|               |   | Effective Date       | Time     |
| Primary       |   | 10/1/2020 🔳          | 12:00 AM |
|               |   | Expiration Date      | Time     |
| Secondary     |   |                      |          |
|               | * | Diagnosing Clinician |          |
| Tertiary      |   |                      |          |
|               | - | GAF Score            |          |

Figure 4-5: Outcome Measures - Client Diagnosis screen, Edit Diagnosis link

**i** Note: This link can also be used to edit a previously recorded diagnosis.

### Edit Diagnosis

5. On the **Edit Diagnosis** screen, add one or more diagnoses by completing the fields described in the table below.

Table 4-9: Client Diagnosis, Edit Diagnoses fields

| Field       | Description                                                                                     |
|-------------|-------------------------------------------------------------------------------------------------|
| Туре        | Select "Behavioral", "Medical", or "Psychosocial" from the drop-down list.                      |
| Diagnosis   | Type at least two (2) characters for options to appear in the drop-down list. Select an option. |
| Principal   | Select Yes or No.                                                                               |
| Diagnosis   | Note: At least one diagnosis must be marked "Yes" as the Principal Diagnosis.                   |
| Comments    | Type any comments if applicable.                                                                |
| Client Diag | Principal Diagnosis<br>I use, unspecified with intoxication, unspecified (ICD)                  |

- 6. Click **Save**. The diagnosis will be saved in its corresponding Type list on screen.
- 7. Stay on this screen to enter additional diagnoses as applicable, otherwise click **Finish**. This will return to the Client Diagnosis screen. If adding additional diagnoses, please see section, "(Optional) Add Secondary & Tertiary Diagnosis."

| be                                   | ⇒<br>T    |                                     |             |  |
|--------------------------------------|-----------|-------------------------------------|-------------|--|
| gnosis<br>Select an option<br>mments |           | Principal Diagnosis     Ves      No |             |  |
|                                      |           |                                     |             |  |
| Clear Sav<br>Behavioral              | Diagnosis |                                     |             |  |
|                                      | -         | Commenta 🖌                          | Principal 😒 |  |

Figure 4-6: Outcome Measures - Client Diagnosis, Edit Diagnosis screen, click Finish

8. On the Client Diagnosis screen, notice the read-only field labeled "Primary" has been filled in with the client's primary diagnosis.

|              |                                                         | Effective Date       | Time     |  |
|--------------|---------------------------------------------------------|----------------------|----------|--|
| imary        |                                                         | 10/1/2020            | 12:00 AM |  |
| 10.929-Alcoh | ol use, unspecified with intoxication, unspecified(ICD) | Expiration Date      | Time     |  |
| econdary     |                                                         |                      |          |  |
|              | •                                                       | Diagnosing Clinician |          |  |
| rtiary       |                                                         |                      | ÷        |  |
|              |                                                         | GAF Score            |          |  |
|              |                                                         |                      |          |  |
|              |                                                         |                      |          |  |
|              |                                                         |                      |          |  |
|              |                                                         |                      |          |  |
| havioral     | Diagnosis                                               |                      |          |  |

Figure 4-7: Outcome Measures - Client Diagnosis screen, Primary diagnosis field highlighted

9. On the Client Diagnosis screen, click Save and Finish. This will return to the Outcome Measures List screen.

|           | e Measures |           |                        |           |                           |  |
|-----------|------------|-----------|------------------------|-----------|---------------------------|--|
| - Add New | Ì          |           |                        |           |                           |  |
| D ~       | Туре 💛     | Date 😒    | Domain(s) 😒            | Status    | Is Mental Health Update 😒 |  |
| 6719      | Initial    | 10/1/2020 | Substance Use Disorder | Completed | No                        |  |

## (Optional) Add Secondary & Tertiary Diagnosis

**i Note**: TEDS does not collect Secondary and Tertiary diagnoses.

Continuing from section, "*Edit Diagnosis*." The following screen capture displays the Edit Diagnosis screen where multiple diagnoses have been added for a client.

1. Click **Finish**. This will return to the Client Diagnosis screen.

|                                | •                                                       |                     |           |                     |  |
|--------------------------------|---------------------------------------------------------|---------------------|-----------|---------------------|--|
| Diagnosis<br>Select an option  |                                                         | Principal Diagnosis |           |                     |  |
| Comments                       |                                                         |                     |           |                     |  |
|                                |                                                         |                     |           |                     |  |
|                                |                                                         |                     |           |                     |  |
|                                |                                                         |                     |           |                     |  |
| × Clear Save                   |                                                         |                     |           |                     |  |
| (                              |                                                         |                     |           |                     |  |
| Behavioral D                   | lagnosis                                                |                     |           |                     |  |
| Code 🗠                         | Description                                             |                     | omments 🧐 | Principal           |  |
| F10.929                        | Alcohol use, unspecified with intoxication, unspecified |                     |           | Ves                 |  |
| F55.3                          | Abuse of steroids or hormones                           |                     |           | No                  |  |
|                                |                                                         |                     |           |                     |  |
| Medical Dia                    | gnosis                                                  |                     |           |                     |  |
| Code 😔                         | Description 😒                                           | Comments            |           | Principal 😒         |  |
|                                | Abnormal weight gain                                    |                     |           | No                  |  |
| R63.5                          |                                                         |                     |           | No                  |  |
| R63.5<br>E80.3                 | Defects of catalase and peroxidase                      |                     |           |                     |  |
|                                | Defects of catalase and peroxidase                      |                     |           |                     |  |
|                                | . There is a set of a second                            |                     |           |                     |  |
| E80.3                          | . There is a set of a second                            | c c                 | omments 😪 | Principal 👡         |  |
| E80.3<br>Psychosocia           | al Diagnosis                                            | c a c               | amments 🐦 | Principal so-<br>No |  |
| EB0.3<br>Psychosocia<br>Code V | al Diagnosis                                            | ¢                   | ammenta 🤝 |                     |  |

Figure 4-9: Client Diagnosis, Edit Diagnosis screen with multiple diagnoses

2. On the Client Diagnosis screen, notice the read-only field labeled "Primary" has been filled in with the client's primary diagnosis.

| Linked Consents<br>Client Contacts<br>Non-Episode Con<br>~ Activity List<br>Intake      | Primary<br>F10.929-Alcohol<br>Secondary | use, unspecified with intoxication, unspecified(ICD)    | Effective Date | Time<br>12:00 AM<br>Time |              |
|-----------------------------------------------------------------------------------------|-----------------------------------------|---------------------------------------------------------|----------------|--------------------------|--------------|
| <ul> <li>Drug Testing</li> <li>Tx Team</li> <li>Screening</li> <li>CONTINUUM</li> </ul> | Terriary                                | •                                                       | GAF Score      | •                        |              |
| <ul> <li>Assessments</li> <li>ASAM</li> </ul>                                           | Behavioral [                            | Diagnosis                                               |                |                          |              |
| > Admission                                                                             | Cade o                                  | Description 😔                                           |                | Comments ~~              | Principal La |
| ~ Outcome Mea                                                                           | F10.929                                 | Alcohol use, unspecified with intoxication, unspecified |                |                          | Yes          |
| Client Status<br>ASAM                                                                   | F55.3                                   | Abuse of steroids or hormones                           |                |                          | No           |
| Diagnosis<br>Program Enroll<br>Diagnosis List                                           | Medical Dia                             | gnosis                                                  |                |                          |              |
| > Encounters                                                                            | Cade 🐭                                  | Description 🗤                                           |                | Comments 😒               | Principal 😽  |
| Notes                                                                                   | R63.5                                   | Abnormal weight gain                                    |                |                          | Na           |
| <ul> <li>Treatment</li> <li>Continuing Care</li> </ul>                                  | E80.3                                   | Defects of catalase and peroxidase                      |                |                          | Na           |
| <ul> <li>Discharge</li> <li>Recovery Plan</li> <li>Recovery Plan</li> </ul>             | Psychosoci                              | al Diagnosis                                            |                |                          |              |
| Consent                                                                                 | Code 🗸                                  | Description 😔                                           |                | Comments 👾               | Principal    |
| Referrals                                                                               | Z63.72                                  | Alcoholism and drug addiction in family                 |                |                          | No           |
| Payments                                                                                | Z71.41                                  | Alcohol abuse counseling and surveillance of alcoholic  |                |                          | No           |
| Episode List                                                                            | Z28.3                                   | Underimmunization status                                |                |                          | No           |

Figure 4-10: Outcome Measures - Client Diagnosis screen with list of client's diagnoses

3. In the **Secondary** field, click the drop-down field and select the client's Secondary diagnosis, as applicable.

|                                                                                                    | Dimen                   |                                                                     | Effective Date<br>10/1/2020 | Time<br>12:00 AM |
|----------------------------------------------------------------------------------------------------|-------------------------|---------------------------------------------------------------------|-----------------------------|------------------|
| Non-Episode Con                                                                                                    | Primary<br>F10.929-Aloc | hol use, unspecified with intoxication, unspecified((CD)            | Expiration Date             | Time             |
| ~ Activity List                                                                                                    | Secondary               |                                                                     |                             |                  |
| Intake                                                                                                    |                         | of steroids or hormones(ICD)                                        | Diagnosing Clir             | ician            |
| > Drug Testing                                                                                                    | [                       |                                                                     |                             |                  |
| Tx Team                                                                                                    |                         | s of catalase and peroxidase(ICD)                                   | GAF Score                   |                  |
| > Screening                                                                                                    | R63.5-Abnor             | of steroids or hormones(ICD)<br>nal weight gain(ICD)                |                             |                  |
| CONTINUUM                                                                                                    |                         | mmunization status(ICD)<br>holism and drug addiction in family(ICD) |                             |                  |
| Assessments                                                                                                    | Z71.41-Alcoh            | ol abuse counseling and surveillance of alcoholic(ICD)              |                             |                  |
| > ASAM                                                                                                    | Denaviora               | ai Diagnosis                                                        |                             |                  |
| > Admission                                                                                                    | Code 🛶                  | Description 😒                                                       | Comments 🗤                  | Principal 🗸      |
| ~ Outcome Mea                                                                                                    | F10.929                 | Alcohol use, unspecified with intoxication, unspecified             |                             | Yes              |
| Client Status                                                                                                    | F55.3                   | Abuse of steraids or harmones                                       |                             | No               |
| t ASAM                                                                                                    | 1.50.5                  | Abuse of sterorus of normonies                                      |                             | 110              |
| Diagnosis                                                                                                    |                         |                                                                     |                             |                  |
| Program Enroli                                                                                                    | Medical D               | liagnosis                                                           |                             |                  |
| Diagnosis List                                                                                                    | Interical L             | nagnosis                                                            |                             |                  |
| > Encounters                                                                                                    | Code 😒                  | Description 😒                                                       | Comments v                  | Principal 🔶      |
| > Notes                                                                                                    | R63.5                   | Abnormal weight gain                                                |                             | No               |
| > Treatment                                                                                                    | E80.3                   | Defects of catalase and peroxidase                                  |                             | No               |
| > Continuing Care                                                                                                    |                         |                                                                     |                             |                  |
|                                                                                                    |                         |                                                                     |                             |                  |
| > Discharge                                                                                                    | 0                       | cial Diagnosis                                                      |                             |                  |
| > Discharge<br>> Recovery Plan                                                                                                    | PSychoso                |                                                                     |                             |                  |
| and the second second se | Psychoso                |                                                                     |                             |                  |
| > Recovery Plan                                                                                                    | Code -                  | Description ->                                                      | Comments <                  | Principal 🗸      |
| > Recovery Plan<br>> Recovery Plan                                                                                                    |                         |                                                                     | Comments <                  | Principal V      |
| <ul> <li>Recovery Plan</li> <li>Recovery Plan</li> <li>Consent</li> </ul>                                                                                                    | Code 🕞                  | Description ->                                                      | Comments «                  |                  |
| > Recovery Plan<br>> Recovery Plan<br>Consent<br>Referrals                                                                                                    | Code                    | Description                                                         | Comments <                  | No               |

Figure 4-11: Client Diagnosis screen, select Secondary diagnosis

4. In the **Tertiary** field, click the drop-down field and select the client's Tertiary diagnosis, as applicable.

| Client Contacts<br>Non-Episode Con                                                                                                    | Primary                                                  |                                                                                                    | 10/1/2      | ate<br>020 🖻 | Time<br>12:00 AM            |
|----------------------------------------------------------------------------------------------------|----------------------------------------------------------|----------------------------------------------------------------------------------------------------|-------------|--------------|-----------------------------|
|                                                                                                    | E10.000 Al-                                              |                                                                                                    | 10/1/2      | 020 0        | 12.00 All                   |
|                                                                                                    | F 10.929-AICC                                            | ohol use, unspecified With intoxication, unspecified(ICD)                                                                                                    | Expiration  | Date         | Time                        |
| ~ Activity List                                                                                                    | Secondary<br>E55.2 Abuse                                 | e of steroids or hormones(ICD)                                                                                                    |             | _            |                             |
| Intake                                                                                                    | 133.3-46636                                              | or steroids or normones((CD)                                                                                                    | Diagnosin   | Cilinician   |                             |
| » Drug Testing                                                                                                    | Tertiary                                                 |                                                                                                    |             |              |                             |
| Tx Team                                                                                                    |                                                          |                                                                                                    | GAF Score   | ÷            |                             |
| Screening                                                                                                    | <u> </u>                                                 |                                                                                                    |             | -            |                             |
| CONTINUUM                                                                                                    |                                                          | ts of catalase and peroxidase(ICD)<br>mal weight gain(ICD)                                                                                                    |             |              |                             |
| Assessments                                                                                                    | Z28,3-Underi                                             | immunization status(ICD)<br>holism and drug addiction in family(ICD)                                                                                                    |             |              |                             |
| > ASAM                                                                                                    |                                                          | holism and drug addiction in family(iCD)<br>hol abuse counseling and surveillance of alcoholic(ICD)                                                                                                    |             |              |                             |
| > Admission                                                                                                    | Code 🗸                                                   | Description w                                                                                                    | Comment     | 5.50         | Principal N                 |
| ~ Outcome Mea                                                                                                    | F10.929                                                  | Alcohol use, unspecified with intoxication, unspecified                                                                                                    |             |              | Yes                         |
| Client Status                                                                                                    | F55.3                                                    | Abuse of steroids or hormones                                                                                                    |             |              | No                          |
|                                                                                                    | F33.5                                                    | Abuse of steroids of normones                                                                                                    |             |              | INC                         |
| ASAM                                                                                                    |                                                          |                                                                                                    |             |              |                             |
| ASAM<br>Diagnosis<br>Program Enroll                                                                                                    | Medical                                                  | Diagnosis                                                                                                    |             |              |                             |
| Diagnosis                                                                                                    | Medical D                                                | Diagnosis                                                                                                    |             |              |                             |
| Diagnosis<br>Program Enroll                                                                                                    | Medical D                                                | Diagnosis                                                                                                    | Comiments 🐦 |              | Principal 😪                 |
| Diagnosis<br>Program Enroll<br>Diagnosis List                                                                                                    |                                                          |                                                                                                    | Osmiments 🐦 |              | Principal 🛩                 |
| Diagnosis<br>Program Enroll<br>Diagnosis List<br>> Encounters                                                                                                    | Code 🐦                                                   | Description 🤝                                                                                                    | Oomiments 🥪 |              | No                          |
| Diagnosis<br>Program Enroll<br>Diagnosis List<br>> Encounters<br>> Notes                                                                                                    | Code 🛩<br>R63.5                                          | Description 😒                                                                                                    | Comiments 💊 |              |                             |
| Diagnosis<br>Program Enroll<br>Diagnosis List<br>> Encounters<br>> Notes<br>> Treatment                                                                                                   | Code 🛩<br>R63.5                                          | Description 🤝                                                                                                    | Comiments 🥪 |              | No                          |
| Clagnosis<br>Program Enroll<br>Diagnosis List<br>> Encounters<br>> Notes<br>> Treatment<br>> Continuing Care                                                                              | Code 🗸                                                   | Description Second Second Seco | Oomiments   |              | No                          |
| Diagnosis<br>Program Enroll<br>Diagnosis List<br>> Encounters<br>> Notes<br>> Treatment<br>> Continuing Care<br>> Discharge                                                               | Code 🗸                                                   | Description 🤝                                                                                                    | Comiments 💊 |              | No                          |
| Diagnosis<br>Program Enroll<br>Diagnosis List<br>> Encounters<br>> Notes<br>> Treatment<br>> Continuing Care<br>> Discharge<br>> Recovery Plan                                            | Code 🗸                                                   | Description Second Second Seco | Comiments 🐦 |              | No                          |
| Clagnosis<br>Program Enroll<br>Diagnosis List<br>> Encounters<br>> Notes<br>> Treatment<br>> Doscharge<br>> Recovery Plan                                                                 | R63.5<br>E80.3                                           | Description<br>Abnormal weight gain<br>Defects of catalase and peroxidase                                                                                                    |             |              | No                          |
| Diagnosis<br>Program Enroll<br>Diagnosis List<br>Encounters<br>Notes<br>Treatment<br>Continuing Care<br>Discharge<br>Recovery Plan<br>Consent                                             | Code v<br>R63.5<br>E80.3<br>Psychoso<br>Code v<br>Z63.72 | Description Second Second Seco |             |              | No<br>No<br>Principal<br>No |
| Diagnosis<br>Program Enroll<br>Diagnosis List<br>> Encounters<br>> Notes<br>> Treatment<br>> Continuing Care<br>> Discharge<br>> Recovery Plan<br>> Recovery Plan<br>Consent<br>Referrals | Code v<br>R63.5<br>E80.3<br>Psychoso<br>Code v           | Description Second Second Seco |             |              | No<br>No<br>Principal       |

Figure 4-12: Client Diagnosis screen, select Tertiary diagnosis

5. Click **Save and Finish** to return to the Outcome Measures List.

### **Diagnosis List**

TEST Test

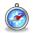

### Where: Client List > Activity List > Diagnosis List

**Note**: If Outcome Measures have already been created for the client, the Diagnosis List screen will display the diagnoses previously entered for the client in the Outcome Measures section.

### **Review Diagnosis (Read-only View)**

- 1. On the left menu, click **Client List** and search for a client.
- 2. Hover over the ellipsis icon and click Activity List.
- 3. On the left menu, click **Diagnosis List**.
- 4. On the Diagnosis List screen, locate a previously entered diagnosis from the list, hover over the ellipsis icon and click **Review**. This will display a read-only view of the Client Diagnosis screen.

| A Page         | Client List         |                                                            |                      |   |                                     |                 |            |                       |                           |                                              | _ |
|----------------|---------------------|------------------------------------------------------------|----------------------|---|-------------------------------------|-----------------|------------|-----------------------|---------------------------|----------------------------------------------|---|
|                | > Client Profile    | Diagnosis List                                             |                      |   |                                     |                 |            |                       |                           |                                              |   |
|                | Linked Consents     | + Add New Diegnosis                                        |                      |   |                                     |                 |            |                       |                           |                                              |   |
| iene)          | Non-Episode Contact |                                                            | Placinal             |   | 1000                                | Created         | Created    | Effective Date &      | Expiration Date &         | Diagnosing                                   |   |
| 出              | ~ Activity List     | Principal Behavioral (Primary) 👓                           | Principal<br>Medical | ~ | Source lu-                          | Created<br>Date | By         | Time                  | Expiration Date 6<br>Time | <ul> <li>Diagnosing<br/>Clinician</li> </ul> |   |
| 0 LHT          | Intake              | Alcohol use, unspecified with intoxication,<br>unspecified |                      |   | Outcome Measures - Client<br>Status | 9/27/2021       | Dixon, Cla | 10/1/2020 12:00<br>AM |                           |                                              | 1 |
| 8              | > Drug Testing      |                                                            |                      |   |                                     |                 |            |                       |                           |                                              |   |
| leasi<br>board | Tx Team             |                                                            |                      |   |                                     |                 |            |                       |                           |                                              |   |
|                |                     |                                                            |                      |   |                                     |                 |            |                       |                           |                                              |   |
| nun            | > Screening         |                                                            |                      |   |                                     |                 |            |                       |                           |                                              |   |
| 3              | CONTINUUM Triage"   |                                                            |                      |   |                                     |                 |            |                       |                           |                                              |   |
| stem .         | > Assessments       |                                                            |                      |   |                                     |                 |            |                       |                           |                                              |   |
| D              | > ASAM              |                                                            |                      |   |                                     |                 |            |                       |                           |                                              |   |
| ofte .         | > Admission         |                                                            |                      |   |                                     |                 |            |                       |                           |                                              |   |
|                | > Outcome Measures  |                                                            |                      |   |                                     |                 |            |                       |                           |                                              |   |
| d<br>1 Ticket  | Program Enroll      |                                                            |                      |   |                                     |                 |            |                       |                           |                                              |   |
|                |                     |                                                            |                      |   |                                     |                 |            |                       |                           |                                              |   |

Figure 5-15: Diagnosis List, Review previously entered Diagnosis

5. Review the Client Diagnosis screen, and then click Finish. The system will redirect to the Diagnosis List screen.

| Client List > Client Profile                                                                                 | Client Diagnosis                                                                                                    |                                                                                               |          |              |
|----------------------------------------------------------------------------------------------------|----------------------------------------------------------------------------------------------------|-----------------------------------------------------------------------------------------------|----------|--------------|
| Linied Consents<br>Non-Episode Con<br>~ Activity List<br>intake<br>> Drug Testing<br>Tic Team<br>> Screening | Pomory<br>P1826540ch01ual, unspecified with interaction, imspecified(CD)<br>Genomy<br>Turky                                    | eBecha Case Treè<br>10/1/2020 (1939 Ask<br>Egeneral Dre<br>Dieposing Create<br>Official Stary |          |              |
| CONTINUUM<br>Assessments<br>ASAM<br>Admusion<br>Outcome Mee.<br>Program Erroll                               | Descention           Cole         Descention           FIG-529         Alcohol Loss Lungeorified with interaction, unspecified |                                                                                               | Consum v | Recod<br>Vec |
| Diagnosis List<br>> Encounters<br>> Notes<br>Treatment<br>> Continuing Care                                  | Medical Diagnosis Currently, there are no results to display for Medical Diagnosis.                                            |                                                                                               |          |              |
| Discharge     Recovery Plan     Recovery Plan                                                                | Psychosocial Diagnosis Durently, there he no neutrit to daplay for Psychosocial Diagnates                                      |                                                                                               |          |              |

Figure 5-16: Review Diagnosis

# Update/Final Outcome Measures

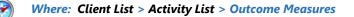

When the client is ready to be disenrolled from a treatment program, or if the client needs to be moved to a different level of care, an **Update** or **Final Outcome Measure** will be required. The client's Outcome Measure data must be collected and finalized within **thirty (30)** days of disenrolling the client from a TEDS program.

- An **Updated Outcome Measure** must be completed and finalized prior to disenrolling a client from a TEDS treatment program. This requirement is only applicable to programs that report TEDS data. Enrollment in Case Management programs do not have this requirement.
  - 1. On the left menu, click **Client List** and search for a client.
  - 2. Hover over the ellipsis icon and click Activity List.
  - 3. On the left menu, click Outcome Measures.
  - 4. On the Outcome Measures List screen, click Add New. This will open the Outcome Measures Client Status screen.

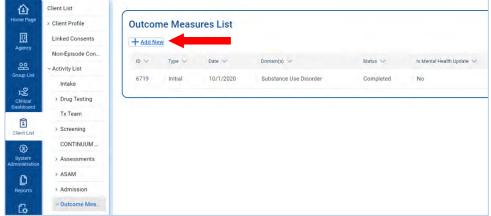

Figure 4-16: Add New Outcome Measure

5. On the Outcome Measures - Client Status screen, the Type field will change to "Update".

| Date           | Туре                   |
|----------------|------------------------|
| 10/1/2020      | Update                 |
| Pregnant       | Due Date               |
| Not Applicable |                        |
| Domains        | Selected Domains       |
| Mental Health  | Substance Use Disorder |

Figure 4-17: Updated Type Field

- 6. In the **Date of Last Contact** field, enter the date.
- 7. Responses from the client's previous Outcome Measures are pre-populated in the remaining fields on screen. Make additional updates as needed. See section, *"Initial Outcome* Measures" for more information.

# Part 5: Program Enrollment (TEDS)

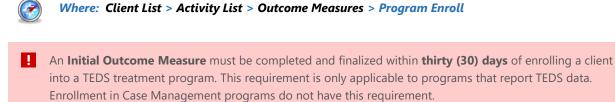

1. On the Program Enrollment screen, click Add Enrollment. This will open the Program Enrollment Profile screen.

| Home Page                | Client List     | Program Enrollment                                                          |   |
|--------------------------|-----------------|-----------------------------------------------------------------------------|---|
| Agency                   | Linked Consents | Program Name Facility                                                       |   |
|                          | Non-Episode Con | Modality                                                                    |   |
| Group List               | ~ Activity List | vicuality                                                                   |   |
| 28                       | Intake          |                                                                             |   |
| Clinical<br>Dashboard    | > Drug Testing  | Active Program Enrollments During Date Range From To                        |   |
|                          | Tx Team         | 9/28/2020 9/28/2021                                                         |   |
| Client List              | > Screening     |                                                                             |   |
| ۲                        | CONTINUUM       | Search × Clear                                                              |   |
| System<br>Administration | > Assessments   |                                                                             | _ |
| ٥                        | > ASAM          | Program Enrollment List                                                     |   |
| Reports                  | > Admission     | + Add Enrollment                                                            |   |
| G                        | > Outcome Mea   |                                                                             |   |
| Support Ticket           | Program Enroll  | Currently, there are no results to display for the Program Enrollment List. |   |

Figure 5-1: Outcome Measures – Program Enrollment screen

2. Complete fields on the Program Enrollment Profile as described in the table below.

Table 5-1: Program Enrollment Profile fields

| Field             | Description                                                                     |  |  |  |
|-------------------|---------------------------------------------------------------------------------|--|--|--|
| Facility          | Defaults to the currently Facility name.                                        |  |  |  |
| Program Name      | Select from the programs available.                                             |  |  |  |
| Program Staff     | Pre-populates with the current staff member name.                               |  |  |  |
| Start Date        | Pre-populates with the Outcome Measure date.                                    |  |  |  |
| Domain            | Read-only field. Displays the domain associated with the selected Program Name. |  |  |  |
| Days on Wait List | Type the number of days the client was waiting, if applicable.                  |  |  |  |
| Notes             | Type any notes as needed.                                                       |  |  |  |

| ne Page           | Client List      | Program Enrollmen         | t Profile |                   |                      |
|-------------------|------------------|---------------------------|-----------|-------------------|----------------------|
| ne rege           | > Client Profile |                           |           |                   |                      |
| 圓                 | Linked Consents  | Facility                  | Domain    | Days on Wait List | Start Date           |
| gency             | Elliked Gonacina | Administrative Facility A | *         |                   | 10/1/2020 🖻          |
|                   | Non-Episode Con  |                           |           |                   | 0.000                |
| 22                | ~ Activity List  | Program Name              |           |                   | End Date             |
| up List           | - Activity List  |                           | *         |                   |                      |
| ~                 | Intake           | Program Staff             |           |                   | Date of Last Contact |
| inical            | > Drug Testing   | Dixon, Ciji               | *         |                   |                      |
| hboard            | . Drug resting   | a mont off.               |           |                   | 0                    |
|                   | Tx Team          | Termination Reason        |           |                   |                      |
| 1<br>nt List      | > Screening      |                           |           | -                 |                      |
| 3                 | CONTINUUM        | Notes                     |           |                   |                      |
| atem<br>istration | > Assessments    |                           |           |                   |                      |
| ٥                 | > ASAM           |                           |           |                   |                      |
| ports             | > Admission      |                           |           |                   |                      |
| G                 | > Outcome Mea    | Save Save and Finish      | × Cancel  |                   |                      |
| ort Ticket        | Program Enroll   |                           |           |                   |                      |

Figure 5-2: Program Enrollment Profile screen

- 3. On the Program Enrollment Profile screen, click **Save and Finish**. A soft warning will appear to inform the user to complete a Functional Assessment (see next section for instructions on how to add a Functional Assessment).
- 4. On the Program Enrollment screen, click **Finish** to return to the **Client Activity List**.

# **Functional Assessments**

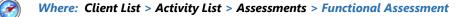

After saving the Program Enrollment, a soft warning will appear at the top of the Program Enrollment screen indicating that a functional assessment must be completed.

A This client needs a Functional Assessment to be completed. Please go the Assessment menu item and add a Functional Assessment record for this client as soon as you are done with creating this client program enrollment.

Figure 5-3: Functional Assessment Warning

- 5. On the left menu, click Client List and search for a client.
- 6. Hover over the ellipsis icon and click Activity List.
- 7. On the left menu, click Assessments. Then click Functional Assessments.
- 8. On the Functional Assessment screen, click **Create New Functional Assessment**. This will open the **Add Functional Assessment** window.

| Π                                                                                                    | TEST, Tes                          | t 38<br>beca toi maker       | 170 Total Law:<br>Jackson, Maniningel 19301     #EFERSED METHOD DE CONTACT |        |           |                                                     |
|----------------------------------------------------------------------------------------------------|------------------------------------|------------------------------|----------------------------------------------------------------------------|--------|-----------|-----------------------------------------------------|
| itere Tage                                                                                                    | Client Litt<br>) Client Frofile    | Functional Assessment Search |                                                                            |        |           | + Greeke New Punchenal Assessment                   |
|                                                                                                    | Linked Consents<br>Non-Episode Can | Search Advenced Search       |                                                                            | 100    |           |                                                     |
| 22<br>Texasian                                                                                                    | ~ Activity List                    | Sect.                        |                                                                            | Beach  |           |                                                     |
| Part of the local division of the local division of the local divi | > Drug Testing                     | Durrg3042 8 1 8              |                                                                            |        |           | Devel Dolareno 📳 🔹 Delect Vesa 🔳 🔳 🌾 Depert Fenados |
| Cherry Lan                                                                                                    | Te Team                            | e v Dorokret Dae v           | Among wet from you                                                         | Jose 🗠 | Search of | Recession of Section 4                              |
| -                                                                                                    | CONTINUAM.                         |                              |                                                                            |        |           |                                                     |
|                                                                                                    | > Assessments<br>> Mental He       |                              |                                                                            |        |           |                                                     |
| <u>.</u>                                                                                                    | 1 RHA                              |                              |                                                                            |        |           |                                                     |
| Dispert Takes                                                                                                    | ) DENS ASI                         |                              |                                                                            |        |           |                                                     |

Figure 5-4: Create New Functional Assessment

 Select an Assessment Type and add a completed date. The client's program enrollment will automatically populate. Next, complete the Functional Assessment entry by adding the Necessitating Event Date, Reason, and the functional assessment score. Select Save.

| Assessment Type                                            |                        |
|------------------------------------------------------------|------------------------|
| DLA-20:A/D                                                 | × •                    |
| Completed Date                                             |                        |
| 10/1/2020                                                  |                        |
| Client Program Enrollment.                                 |                        |
| SA Outpatient, 10-01-2020, Administrative Facility A       | *                      |
| Necessitating Event Date                                   |                        |
| 10/01/2020 💼                                               |                        |
| Reason                                                     |                        |
| Initial Assessment                                         | х 👻                    |
| Score                                                      |                        |
| The score for DLA-20 or DLA20:A/D must be a decimal number | between 1.00 and 7.00. |
|                                                            |                        |

Figure 5-5: Complete Functional Assessment

- 6. To delete a Functional Assessment record, hover over the three-dot vertical ellipsis icon and select **Delete**. When the prompt appears asking, "Are you sure you want to delete the selected assessment?", you may select the **Delete** option, or select **Cancel** if you do not want to delete the record.
- 7. To edit a Functional Assessment record, hover over the three-dot vertical ellipsis icon and select **Review**. Hover over the pencil icon in the far-right corner of the record, and select **Edit**. Once edits have been completed, click **Save** to complete the record. Once returned to the Functional Assessment screen, you may then select the **Done Editing** button.

| Functional Assessment Search         |                  |                   |         |                    | + Create New Fu          | nctional Ass | essmer |
|--------------------------------------|------------------|-------------------|---------|--------------------|--------------------------|--------------|--------|
| Search Advanced Search               |                  |                   |         |                    |                          |              |        |
| Search                               |                  | Sea               | rch     |                    |                          |              |        |
| Showing 1-0 of 0                     |                  |                   |         | Select Columns     | ▼ Select View            |              | Export |
| ID 🗸                                 | Completed Date 🐱 | Assessment Type 🗸 | Score 🗸 | Reason 👽           | Necessitating Event Date | ×            |        |
| b2a803c6-47a5-4a25-a664-afc600d9668e | 12/01/2022       | DLA-20:A/D        | 3.00    | Initial Assessment | 12/01/2022               | Delete       | +      |
|                                      |                  |                   |         |                    |                          | Review       |        |

Figure 5-6: Review or Delete a Functional Assessment

| Functional Asse       | ssment 💿                                                                                                    | Done Editing | 骨⊞⊡ ( |
|-----------------------|----------------------------------------------------------------------------------------------------|--------------|-------|
| Functional Assessment | Functional Assessment  Assessment Type DLA-20:A/D  Completed Date 12/01/2022  Client Program Enrollment SA Outpatient, 12-01-2022, Administrative Facility A  Necessitating Event Date 12/01/2022  Reason Initial Assessment Score |              | Edit  |
|                       | Score<br>3.00                                                                                                    |              |       |

Figure 5-7: Edit Functional Assessment

# Part 6: Encounters / Rendered Services Encounters

### Where: Client List > Activity List > Encounters

The Encounters screen allows staff members to add services rendered to a client along with the service date, # of service units/sessions, rendering staff member(s), location of service, etc. Staff may also view and search through an individual client's encounter records for services received at a specific location. Follow the steps below to add new Encounters and to view the Encounters screen.

- 1. On the left menu, click **Client List** and search for a client.
- 2. Hover over the ellipsis icon and click Activity List.
- 3. On the left menu, click Encounters. This will display the Encounter Search/List screen.
- 4. To view previous encounters, complete the search fields and click Go.

| A Home Page                 | Client List                                                 | Encounter Sear           | ch                         |                        |                     |                |              |   |
|-----------------------------|-------------------------------------------------------------|--------------------------|----------------------------|------------------------|---------------------|----------------|--------------|---|
| 围                           | <ul> <li>Client Profile</li> <li>Linked Consents</li> </ul> | Start Date<br>10/01/2020 |                            | End Date<br>10/31/2020 |                     |                |              |   |
| Agency                      | Non-Episode Con                                             | Service                  |                            | 10/31/2020             |                     |                |              |   |
| Croup List                  | ~ Activity List                                             |                          |                            |                        | -                   |                |              |   |
| 12<br>Clinical<br>Dashboard | Intake                                                      | Program                  |                            |                        | -                   |                |              |   |
| Client List                 | Tx Team Screening                                           | Rendering Staff          |                            | Encounter Status       | *                   |                |              |   |
| System<br>Administration    | CONTINUUM                                                   | Allow Disclosure of Note |                            |                        |                     |                |              |   |
| D                           | > ASAM                                                      |                          |                            |                        |                     |                |              |   |
| Reports                     | > Admission<br>> Outcome Mea                                | Search × Clear           |                            |                        |                     |                |              |   |
| Support Ticket              | Program Enroll<br>Diagnosis List                            | Encounter Lis            |                            |                        |                     |                |              |   |
|                             | ~ Encounters                                                | + Add Encounter /        | ⇔ Export                   |                        |                     |                |              |   |
|                             | Profile                                                     | Svc Date 🐨               | Service 😒                  | ENC (D 😒               | Rendering Staff 191 | Program Name 🐄 | Status 😔     |   |
|                             | Encounter                                                   | 10/2/2020                | Group Therapy              | 7685                   | Dixon, Ciji         | SA Outpatient  | Non Billable |   |
|                             | Services > Notes                                            | 10/1/2020                | Family Therapy (W/Patient) | 7684                   | Dixon, Ciji         | SA Outpatient  | Non Billable | 1 |

Figure 6-1: Encounter List screen

# Create Encounter Notes

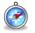

### Where: Client List > Activity List > Encounters

Follow the steps below to add an Encounter for a client.

- 1. On the left menu, click **Client List** and search for a client.
- 2. Hover over the ellipsis icon and click Activity List.
- 3. On the left menu, click **Encounters**. This will display the Encounter Search/List screen.
- 4. Click Add Encounter. This will open the Encounter Profile screen.

| 企                                                                                                    | Client List      | Encounter Search                                                    |                  |
|----------------------------------------------------------------------------------------------------|------------------|---------------------------------------------------------------------|------------------|
| Home Page                                                                                                    | > Client Profile |                                                                     |                  |
| 圓                                                                                                    | Linked Consents  | Start Date                                                          | End Date         |
| Agency                                                                                                    | Non-Episode Con  | Service                                                             |                  |
| Group List                                                                                                    | ~ Activity List  |                                                                     | *                |
| 152                                                                                                    | Intake           | Program                                                             |                  |
| <b>دی۔ا</b><br>Clinical<br>Dashboard                                                                                                    | > Drug Testing   |                                                                     | *                |
| and the second second se | Tx Team          | Rendering Staff                                                     | Encounter Status |
| Client List                                                                                                    | > Screening      |                                                                     | -                |
| ٩                                                                                                    | CONTINUUM        | Allow Disclosure of Note                                            |                  |
| System<br>Administration                                                                                                    | > Assessments    | O Yes O No                                                          |                  |
| ٥                                                                                                    | > ASAM           |                                                                     |                  |
| Reports                                                                                                    | > Admission      | Search × Clear                                                      |                  |
| G                                                                                                    | > Outcome Mea    |                                                                     |                  |
| Support Ticket                                                                                                    | Program Enroll   | Encounter List                                                      |                  |
|                                                                                                    | Diagnosis List   |                                                                     |                  |
|                                                                                                    | ~ Encounters     | + Add Encounter                                                     |                  |
|                                                                                                    | Profile          | Currently, there are no results to display for the Encounter List . |                  |
| 104                                                                                                    | Encounter        |                                                                     |                  |

Figure 6-2: Encounter screen, Add Encounter

**Note**: The client must be enrolled in a program before an encounter note can be added. If the client has not been enrolled in a program, the following message will appear on screen:

O Client is not yet enrolled in a program. Complete the program enrollment first.

## **Encounter Profile**

| Clear Las                                                    |              |
|--------------------------------------------------------------|--------------|
| Home Peger > Client List Encounter                           |              |
| United Donsents     Alide Context Information                |              |
| Stee Wester<br>Client Contacts ENCID                         |              |
|                                                              |              |
| Agents Oreated By Oreated Date Updated By                    | Updated Date |
| - Activity List                                              |              |
| Agency                                                       |              |
|                                                              |              |
| Group Lint 1X (see 11                                        |              |
| RS CONTRACTOR                                                |              |
|                                                              |              |
| > Assessments                                                | *            |
| Clertust > ASAM                                              |              |
| Admission     Sections Endlines     Sections Endlines        |              |
| Algebann > Outcome Mea                                       |              |
| C Program Enroli                                             |              |
| Reports CDEY                                                 |              |
| Control Clagnosis List Curston K of Service Units / Sessions |              |
| Suggest Tiblet VEncounters                                   |              |
| Profile                                                      |              |
| Encounter_                                                   |              |
| Services Services Control Services                           |              |
| y Notes                                                      |              |
| > Treatment O Yes O No                                       |              |
| Continuing Care                                              |              |
| ) Discharga                                                  |              |
| Diagnoses for this Service                                   |              |
| Primary PRecovery Plan Select an option                      |              |
| Constant                                                     |              |
| Referrals Select an option                                   | -            |
| Payments Tertion                                             |              |
| Eclade List Select an option                                 | · · ·        |
|                                                              |              |
| Renderng Staff Sugeriang Staff                               |              |
| Dison D) T                                                   |              |
|                                                              |              |
| I Deals Next > Save Save and Finish X Canopi                 |              |
|                                                              |              |
|                                                              |              |
| Administrative Actions                                       |              |
| Finalize Encounter                                           |              |
|                                                              |              |

Figure 6-3: Encounter Profile screen

5. Complete the fields on the Encounter Profile screen. See table below for information on each field.

#### Table 6-1: Encounter Profile fields

| Field            | Description                                                                                                    |
|------------------|----------------------------------------------------------------------------------------------------|
| Note Type        | Select from the drop-down field.                                                                                                    |
| ENC ID           | Read-only field. When the encounter is saved, this field will display its unique ID number.                                                            |
| Created Date     | Read-only field. This field will display the date and time when the encounter is saved.                                                                |
| Program Name     | This field will pre-populate with the client's current program enrollment name and program enrollment start date.                                      |
|                  | Program<br>Name Provider/Adolescent Intensive Outpatient : 8/31/2018 -                                                                                 |
| Service          | Select a service from the drop-down list.                                                                                                    |
| Billable         | This field may be pre-populated.                                                                                                    |
| Service Location | Select an option from the drop-down list. This field may be pre-populated if this information was added to the facility profile.                       |
| Start Date       | Enter the date when this service was rendered.                                                                                                    |
|                  | <b>Note</b> : The start date for this encounter must occur within the same program enrollment period. Encounter date cannot be before the intake date. |
| Start Time       | Enter the time when this service was rendered. This field is optional.                                                                                 |

| Field                       | Description                                                                                                    |
|-----------------------------|----------------------------------------------------------------------------------------------------|
| End Date                    | Enter the date when this service ended. This field may be optional or required depending on the selected service. Some services may be set up to require this information.   |
|                             | <b>Note</b> : The end date for this encounter must occur within the same program enrollment period.                                                                          |
| End Time                    | Enter the time when this encounter ended. This field may be optional or required depending on the selected service. Some services may be set up to require this information. |
| Duration                    | In the Duration field, type an integer to record time spent for this encounter. In the Duration drop-down field, select the unit of time.                                    |
|                             | <b>Note</b> : The duration field will only accept whole numbers. Decimals (e.g., 0.5) are not accepted.                                                                      |
|                             | These fields may be optional or required depending on the selected service. Some services may be set up to require this information.                                         |
| # of Service Units/Sessions | Type an integer representing the number of units or sessions spent for this service.                                                                                         |
|                             | Your administrator may have established policy guidelines regarding how services are recorded.                                                                               |
| Emergency                   | (Optional) Select from the drop-down list.                                                                                                    |
| Pregnant                    | (Optional) Select from the drop-down list.                                                                                                    |
| Diagnoses for this Service  |                                                                                                    |
| Primary                     | (Optional) This field will pre-populate with the client's primary diagnosis based on the encounter start date.                                                               |

| Secondary         | (Optional) This field will pre-populate with the client's secondary diagnosis based on the encounter start date.                            |
|-------------------|----------------------------------------------------------------------------------------------------|
| Tertiary          | (Optional) This field will pre-populate with the client's tertiary diagnosis based on the encounter start date.                             |
|                   |                                                                                                    |
| Rendering Staff   | This field will pre-populate to the user logged in. To change the rendering staff, select the correct staff member from the drop-down list. |
| Supervising Staff | (Optional) In the drop-down list, select the Supervisor for the Rendering Staff member, if applicable.                                      |
|                   | <b>Note</b> : Declaring staff members as "supervisors" is a feature controlled through the staff member's profile by adding relationships.  |

6. Click **Save**, then click the **right-arrow** button.

| <ul> <li>Client is not yet enrolled in a program. Complete the program enrollment first.</li> <li>Encounter date cannot be before the intake date.</li> <li>The start date and end date for this encounter must occur within the same program encounter date should not be before the admission date.</li> </ul> | enrollment period |
|----------------------------------------------------------------------------------------------------|-------------------|
| Client is not yet enrolled in a program. Complete the program enrollment first.                                                                                                    |                   |
| counter date cannot be before the intake date.                                                                                                    | ×                 |
| e start date and end date for this encounter must occur within the same program enrollment period.                                                                                                    | ×                 |
|                                                                                                    |                   |

## **Encounter Notes**

The **Encounter Notes** section of the Encounter allows staff to enter notes related to the time spent with the client. If the client has an Active Treatment Plan, the staff can add Goals, Objectives, and Interventions to the encounter.

| Program                                                           |   |
|-------------------------------------------------------------------|---|
| - w                                                               |   |
|                                                                   |   |
| Add Goals                                                         |   |
| + Add Boals                                                       |   |
| Currently there are no results to display for Acd Goals.          |   |
| Add Objectives                                                    |   |
| + Add Dijectives                                                  |   |
| Sumently there are no results to display for Add Dbjectives.      |   |
|                                                                   |   |
| Add Interventions                                                 |   |
| + Add interventions                                               |   |
| Currently, there are no results to display for Add interventions. |   |
| gref fican                                                        |   |
| Alber Statisture<br>O Nov @ Not Add Note Eigen Hit<br>ref land    | 3 |
|                                                                   |   |
| ( Sack: Noc ) Bive Bive and Pritch × Canos                        |   |

Figure 6-4: Encounter Note, Add Goals, Objectives, and Interventions

7. On the **Encounter Notes** screen, in the **Unsigned Notes** text box, type notes regarding the service provided.

| Signed Notes                                   |                |                  |        |       |          |        |
|------------------------------------------------|----------------|------------------|--------|-------|----------|--------|
|                                                |                | ow Disclosure No | Cancel | Save  | Finish   |        |
| Unsigned Notes Provided psychotherapy services | to the client. |                  |        |       |          | ĥ      |
|                                                |                |                  |        | Add N | Note Sig | n Note |
| Administrative Actions                         |                |                  |        |       |          |        |

Figure 6-5: Unsigned Notes text box

### 8. To sign the notes, click **Sign Note**.

| Signed Notes                                            |                                                |                     |          |      |        |           |
|---------------------------------------------------------|------------------------------------------------|---------------------|----------|------|--------|-----------|
|                                                         |                                                | Allow Disclosure No | T Cancel | Save | Finish |           |
| Unsigned Notes                                          | Provided psychotherapy services to the client. |                     |          | -    |        |           |
|                                                         |                                                |                     |          | Add  | Note   | Sign Note |
| <ul> <li>Administrative<br/>Release to Billi</li> </ul> |                                                |                     |          | ]    |        |           |

Figure 6-6: Add and Sign Note

The notes will then be displayed in the read-only field, Signed Notes.

| Signed Notes   | Signed by Jones, Luna N., 9/19/2018 6:07:32 PM:<br>Provided psychotherapy services to the client. |                     |        |             |           |
|----------------|---------------------------------------------------------------------------------------------------|---------------------|--------|-------------|-----------|
| Unsigned Notes |                                                                                                   | Allow Disclosure No | Cancel | Save Finish |           |
|                |                                                                                                   |                     |        | Add Note    | Sign Note |
| Administrativ  |                                                                                                   |                     |        |             |           |

Figure 6-7: Signed Note

9. Click **Save** to stay on screen. Click **Finish** to return to the Encounter List screen.

## Release to Billing

#### Required Role(s):

Release To Billing

i Note: The <u>Client Group Enrollment</u> must be completed prior to releasing grant-billable encounters to billing in WITS.

When an encounter record is complete, it should be released to billing. To release an encounter, staff members must have the role "Release to Billing" assigned. Staff members with this role will have a link available in the **Administrative Actions** box on encounter screens.

| - Administrative Actions |  |
|--------------------------|--|
| Release to Billing       |  |

Figure 6-8: Administrative Actions box, Release to Billing link

Administrative Actions are available on both the Encounter Profile screen and the Encounter Notes screen. Click the **Release to Billing** link on either of these screens.

| Note Type Case Management Note                                             |         |            |           |           |      |            |           | Created 9/19/2018 11:18 AM |
|----------------------------------------------------------------------------|---------|------------|-----------|-----------|------|------------|-----------|----------------------------|
| Program<br>Name Provider/Adolescent Intensive Outpatient : 8/31            | /2018 - |            |           |           | z    |            |           | Date Date                  |
| Service (418) Intake/Bispsycho-Social Assessment                           |         |            |           |           | * B  | Ilable Yes |           |                            |
|                                                                            |         | Start Date | 8/31/2018 | <b>**</b> | End  | Date       | <b>60</b> |                            |
| Service Location Community Mental Health Center                            | *       | Start Time |           |           | End  | îme        |           |                            |
|                                                                            |         |            |           |           |      |            |           |                            |
|                                                                            | -       |            |           | Mir       | 1 12 |            |           |                            |
|                                                                            |         |            |           | Mir       | 1.   |            |           |                            |
|                                                                            |         |            |           | Mir       | 1    |            |           |                            |
|                                                                            |         |            |           | Mir       |      |            | 1         |                            |
| Rendering Staff Jones, Luna N.                                             |         |            |           | Mir       | 1    |            |           |                            |
|                                                                            | T.      |            |           | Mir       | 1.   |            | 12        |                            |
| Rendering Staff Jones, Luna N.                                             |         |            |           | Min       |      |            |           |                            |
| Rendering Staff Jones, Luna N.<br>Supervising Staff [Garcia, Sofia J., CCS |         |            |           | Mir       |      | 1          |           |                            |

Figure 6-9: Encounter Profile screen, Release to Billing link

| Goal Progress                                           | v                                                   |                                          |                                                                                                    |
|---------------------------------------------------------|-----------------------------------------------------|------------------------------------------|----------------------------------------------------------------------------------------------------|
|                                                         |                                                     |                                          | and the second second se |
| Add Goals                                               |                                                     |                                          | Add Goals                                                                                                    |
| Actions Goal #                                          | Goal                                                | Description                              |                                                                                                    |
|                                                         |                                                     |                                          |                                                                                                    |
|                                                         |                                                     |                                          |                                                                                                    |
|                                                         |                                                     |                                          |                                                                                                    |
|                                                         |                                                     |                                          |                                                                                                    |
|                                                         |                                                     |                                          |                                                                                                    |
| Signed Notes Signed by Jones, Lun<br>Met with client to | a N., 9/19/2018 12:41:23 PM:<br>perform assessment. |                                          |                                                                                                    |
| Signed Notes Signed by Jones, Lun<br>Met with client to | a N., 9/19/2018 12:41:23 PM:<br>perform assessment. |                                          |                                                                                                    |
|                                                         | a N., 9/19/2018 12:41:23 PM:<br>perform assessment. |                                          |                                                                                                    |
|                                                         | a N., 9/19/2018 12:41:23 PM:<br>perform assessment. | Alley Declarge Mr. Cancel Save Finish    | 0.0                                                                                                    |
| Met with client to                                      | a N., 9/19/2018 12-41-23 PM:<br>perform assessment. | Allow Disclosure No 💌 Cancel Save Finish | •                                                                                                    |
| Met with client to                                      | N . 9/19/2018 12-41-23 PM:<br>perform assessment.   | Allow Disclosure No V Cancel Save Finish | 00                                                                                                    |
| Met with client to                                      | N . 9/19/2018 12-41-23 PM:<br>perform assessment.   | Allow Disclosure No Cencel Save Finish   | 00                                                                                                    |
| Met with client to                                      | N . 9/19/2018 12-41-23 PM:<br>perform assessment.   |                                          |                                                                                                    |
| Met with client to                                      | N . 9/19/2018 12:41:23 PM:<br>perform assessment.   |                                          | Sign Note                                                                                                    |
|                                                         | N . 9(19/2018 12:41:23 PM:<br>perform assessment.   |                                          |                                                                                                    |

Figure 6-10: Encounter Notes screen, Release to Billing link

## Consent

## Create Client Consent Record

#### Where: Client List > Activity List > Consent

The consent is a formal process adhering to 42 CFR Part 2, which governs the sharing of client information between agencies and facilities using WITS. A consent may also be used to record the sharing of information (on paper) with agencies who do not use WITS, making the consent part of the electronic health record.

- 1. On the left menu, click **Client List** and search for a client.
- 2. Locate the client, hover over the ellipsis icon, and then click Activity List.
- 3. On the left menu, click **Consent**.
- 4. Click the Add New Client Consent Record link.

| JT            | TEST, Jam                       | es          | 36                        |                             | 123 Test Lane<br>Brandon, Mississippi 39042 |
|---------------|---------------------------------|-------------|---------------------------|-----------------------------|---------------------------------------------|
| 0             | Q9999EN2824<br>UNIQUE CLIENT ID | 1<br>CASE # | 5/5/1985<br>DOB           | Male<br>GENDER              | PREFERRED METHOD OF CONTACT                 |
| <u>ه</u>      | Client List                     | _           |                           |                             |                                             |
| e Page        | > Client Profile                | Client      | Consent List              |                             |                                             |
| 9             | Linked Consents                 | - Add N     | ew Client Consent Reco    | ord                         |                                             |
| ency<br>tacts | Client Contacts                 |             |                           |                             |                                             |
| 1             | Non-Episode Con                 | Currently   | , there are no results to | display for the Client Cons | ent List.                                   |
| ency          | ~ Activity List                 |             |                           |                             |                                             |
| ip List       | Intake                          |             |                           |                             |                                             |
|               | > Drug Testing                  |             |                           |                             |                                             |
| 2<br>nical    | Tx Team                         |             |                           |                             |                                             |
| board         |                                 |             |                           |                             |                                             |

5. Select Yes or No.

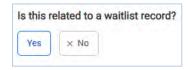

6. If Yes is selected, the following screen will appear. Select from the drop-down list, then click Go.

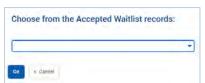

7. On the Client Disclosure Agreement screen, complete the following fields.

### Table 6-3: Client Disclosure Agreement fields

| Field                               | Description                                                                                                    |
|-------------------------------------|----------------------------------------------------------------------------------------------------|
| Entities with Disclosure Agreements | Select from the drop-down list. This field will display a list of<br>agencies that have previously created a Disclosure template. This<br>will prepopulate fields in the "Client Information To Be Consented"<br>section, which can then be modified if needed. |
| System Agency                       | Select "Yes" if the agency uses WITS.                                                                                                    |

| Field                                          | Description                                                                                                    |
|------------------------------------------------|----------------------------------------------------------------------------------------------------|
| Disclosed to Agency                            | Select the agency that will be receiving the client's information.                                                                                |
| Facility                                       | Select the facility within the selected Agency that will be receiving the client's information. Select All Facilities, or an individual facility. |
| Purpose for Disclosure                         | Type the reason for creating the Consent record.                                                                                                  |
| Earliest date of services to be consented      | Select the date.                                                                                                    |
| Has the client signed the paper agreement form | Select "No" to save the screen and have the client sign the paper form (see below), after client has signed, select "Yes".                        |
| Date client signed consent                     | This field will become editable when "Yes" is selected in the previous field.                                                                     |

### **Client Disclosure Agreement**

| Client Name<br>Test, James                                                                                                    | Unique Client Number<br>Q9999EN2824  | Disclosed From Agency<br>Region 1 CHMC                                                                                                    |
|----------------------------------------------------------------------------------------------------|--------------------------------------|----------------------------------------------------------------------------------------------------|
| ties with Disclosure Agreements                                                                                                    |                                      |                                                                                                    |
| ll Other Agencies                                                                                                    | *                                    |                                                                                                    |
| stem Agency<br>Yes No                                                                                                    |                                      |                                                                                                    |
| sclosed To Agency                                                                                                    |                                      | Facility                                                                                                    |
| Administrative Agency                                                                                                    | *                                    | Administrative Facility A                                                                                                    |
| sclosed To Entity (Non System Agen                                                                                                    | cy)                                  |                                                                                                    |
| irpose for Disclosure                                                                                                    |                                      |                                                                                                    |
| Consent to release client inform                                                                                                    | nation to Admin. Agency for contin   |                                                                                                    |
| rliest Date of Services to be Consent                                                                                                    | ted                                  |                                                                                                    |
| 11/01/2021                                                                                                    |                                      |                                                                                                    |
| as the client signed the paper agreen                                                                                                    | nent form Date Client Signed Consent |                                                                                                    |
|                                                                                                    |                                      |                                                                                                    |
| Client Information To Be Con<br>*Expiration type is required for dia                                                                                                    | sclosure activities.                 |                                                                                                    |
| Client Information To Be Con                                                                                                    | + Days<br>365                        | Discharge (DS, +500)<br>Discharge (Continuing Care Planning (DS, +365)<br>Drug Test Results (DS, +365)<br>Encounter Detail (DS, +365)<br>GPRA Assessment (DS, +365)<br>GPRA Assessment (DS, +365)<br>GPRA Interview (DS, +365)<br>Intake Transaction (DS, +365)<br>Medication Summary (DS, +365)<br>Miscellaneous Note Detail (DS, +365)<br>RSS Questionnaire (DS, +365)<br>SASSI Scores (DS, +365) |
| Client Information To Be Con<br>*Expiration type is required for dis<br>Expiration Type<br>Date Signed(DS)<br>*Expiration type is required for Dis<br>Client Information Options   | + Days<br>365                        | Discharge/Continuing Care Planning (DS, +365)<br>Drug Test Results (DS, +365)<br>Encounter Detail (DS, +365)<br>GPRA Assessment (DS, +365)<br>GPRA Interview (DS, +365)<br>Intake Transaction (DS, +365)<br>Medication Summary (DS, +365)<br>Miscellaneous Note Detail (DS, +365)<br>RSS Questionnaire (DS, +365)                                                                                   |
| Client Information To Be Con<br>*Expiration type is required for dis<br>Expiration Type<br>Date Signed(DS)                                                                         | + Days<br>365                        | Discharge/Continuing Care Planning (DS, +365)<br>Drug Test Results (DS, +365)<br>Encounter Detail (DS, +365)<br>GPRA Assessment (DS, +365)<br>GPRA Interview (DS, +365)<br>Intake Transaction (DS, +365)<br>Medication Summary (DS, +365)<br>Miscellaneous Note Detail (DS, +365)<br>RSS Questionnaire (DS, +365)                                                                                   |
| Client Information To Be Con<br>*Expiration type is required for dis<br>Expiration Type<br>Date Signed(DS)<br>*Expiration type is required for Dis<br>Client Information Options   | + Days<br>365                        | Discharge/Continuing Care Planning (DS, +365)<br>Drug Test Results (DS, +365)<br>Encounter Detail (DS, +365)<br>GPRA Assessment (DS, +365)<br>GPRA Interview (DS, +365)<br>Intake Transaction (DS, +365)<br>Medication Summary (DS, +365)<br>Miscellaneous Note Detail (DS, +365)<br>RSS Questionnaire (DS, +365)                                                                                   |
| Client Information To Be Con<br>*Expiration type is required for dis<br>Expiration Type<br>Date Signed(DS)<br>*Expiration type is required for Dis<br>Client Information Options   | + Days<br>365                        | Discharge/Continuing Care Planning (DS, +365)<br>Drug Test Results (DS, +365)<br>Encounter Detail (DS, +365)<br>GPRA Assessment (DS, +365)<br>GPRA Interview (DS, +365)<br>Intake Transaction (DS, +365)<br>Medication Summary (DS, +365)<br>Miscellaneous Note Detail (DS, +365)<br>RSS Questionnaire (DS, +365)                                                                                   |
| Client Information To Be Con<br>*Expiration type is required for dis<br>Expiration Type<br>Date Signed(DS)<br>*Expiration type is required for Dis<br>Client Information Options   | + Days<br>365                        | Discharge/Continuing Care Planning (DS, +365)<br>Drug Test Results (DS, +365)<br>Encounter Detail (DS, +365)<br>GPRA Assessment (DS, +365)<br>GPRA Interview (DS, +365)<br>Intake Transaction (DS, +365)<br>Medication Summary (DS, +365)<br>Miscellaneous Note Detail (DS, +365)<br>RSS Questionnaire (DS, +365)                                                                                   |
| Client Information To Be Con<br>*Expiration type is required for dis<br>Expiration Type<br>Date Signed(DS)<br>*Expiration type is required for Dis<br>Client Information Options   | + Days<br>365                        | Discharge/Continuing Care Planning (DS, +365)<br>Drug Test Results (DS, +365)<br>Encounter Detail (DS, +365)<br>GPRA Assessment (DS, +365)<br>GPRA Interview (DS, +365)<br>Intake Transaction (DS, +365)<br>Medication Summary (DS, +365)<br>Miscellaneous Note Detail (DS, +365)<br>RSS Questionnaire (DS, +365)                                                                                   |
| Client Information To Be Con<br>*Expiration type is required for dis<br>Expiration Type<br>Date Signed(DS) *<br>*Expiration type is required for Dis<br>Client Information Options | + Days<br>365                        | Discharge/Continuing Care Planning (DS, +365)<br>Drug Test Results (DS, +365)<br>Encounter Detail (DS, +365)<br>GPRA Assessment (DS, +365)<br>GPRA Interview (DS, +365)<br>Intake Transaction (DS, +365)<br>Medication Summary (DS, +365)<br>Miscellaneous Note Detail (DS, +365)<br>RSS Questionnaire (DS, +365)                                                                                   |
| Client Information To Be Con<br>*Expiration type is required for dis<br>Expiration Type<br>Date Signed(DS) *<br>*Expiration type is required for Dis<br>Client Information Options | + Days<br>365                        | Discharge/Continuing Care Planning (DS, +365)<br>Drug Test Results (DS, +365)<br>Encounter Detail (DS, +365)<br>GPRA Assessment (DS, +365)<br>GPRA Interview (DS, +365)<br>Intake Transaction (DS, +365)<br>Medication Summary (DS, +365)<br>Miscellaneous Note Detail (DS, +365)<br>RSS Questionnaire (DS, +365)                                                                                   |
| Client Information To Be Con<br>*Expiration type is required for dis<br>Expiration Type<br>Date Signed(DS) *<br>*Expiration type is required for Dis<br>Client Information Options | + Days<br>365                        | Discharge/Continuing Care Planning (DS, +365)<br>Drug Test Results (DS, +365)<br>Encounter Detail (DS, +365)<br>GPRA Assessment (DS, +365)<br>GPRA Interview (DS, +365)<br>Intake Transaction (DS, +365)<br>Medication Summary (DS, +365)<br>Miscellaneous Note Detail (DS, +365)<br>RSS Questionnaire (DS, +365)                                                                                   |

Figure 5-11: Client Disclosure Agreement screen

8. If additional consent information needs to be added or removed from the client's disclosure agreement, update the options from the "Client Information To Be Consented" section. Your agency administrator may have set up templates for the disclosure agreement.

Table 6-4: Client Information To Be Consented fields

| Field                                           | Description                                                                                                    |
|-------------------------------------------------|----------------------------------------------------------------------------------------------------|
| Expiration Type and + Days                      | Select either "Discharge (UD)" or "Date Signed (DS)",<br>then when the yellow field appears, enter the number<br>of days the consent will expire. |
| Client Information Options/Disclosure Selection | Select options from the box and use the mover buttons to add or remove the desired consent options.                                               |

9. When all required fields are complete, click **Save**.

## Print the Client Consent Form

10. After saving the Client Disclosure Agreement screen, click the **Generate Report** link to print the Client Consent Form to get the client's signature on the paper copy. The printed consent form includes items from the Client Information Options box along with the Consent Expires information.

|                    | MS-WITS TR                                            | AINING                                    |                       |                                                     | Generate Report SSRS Reports Snapshot : CC                              | Ciji Dixon<br>Region 1 CH |
|--------------------|-------------------------------------------------------|-------------------------------------------|-----------------------|-----------------------------------------------------|-------------------------------------------------------------------------|---------------------------|
| JT                 | TEST, Jar<br>09999EN2824<br>UNIQUE CLIENT ID          | nes<br>1<br>CASE#                         | 36<br>5/5/1985<br>DOB | Male<br>GENDER                                      | 123 Test Lane<br>Brandon, Mississippi 39042 PREFERRED METHOD OF CONTACT |                           |
| Home Page          | Client List<br>> Client Profile<br>Linked Consents    |                                           | isclosure Agre        | eement                                              |                                                                         |                           |
| Agency<br>Contacts | Client Contacts<br>Non-Episode Con<br>~ Activity List | Note: Conser<br>Client Nan<br>Test, James |                       | redisclosed.<br>Unique Client Number<br>Q9999EN2524 | Disclosed From Agency<br>Region 1 CHMC                                  |                           |

Figure 6-12: Client Disclosure Agreement screen, Generate Report

- 11. Once the client has signed the paper form, update these fields:
  - Has client signed the paper agreement form: select "Yes"
  - Date client signed consent: defaults to current date
- 12. Click **Save** and stay on this screen (notice the fields are now grayed out).
- 13. After saving the client consent, a link to add a Client Referral for this consent will be available. This will open the client referral screen, and will pre-populate the signed consent and Agency fields of the Referred to section.
- 14. Click the link, **Create Referral Using this Disclosure Agreement**, and continue to the next section.

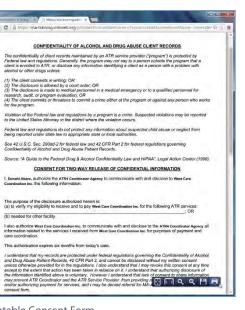

Printable Consent Form

| Client Disclosure<br>+ Create Referral Using this | The second second second second second second second second second second second second second second second se |          |                                        |  |
|---------------------------------------------------|----------------------------------------------------------------------------------------------------|----------|----------------------------------------|--|
| A Hide Context Information                        |                                                                                                    |          |                                        |  |
| Note: Consented information ma                    | ay not be redisclosed.                                                                                          |          |                                        |  |
| Client Name<br>Test, James                        | Unique Client Number<br>Q9999EN2824                                                                             |          | Disclosed From Agency<br>Region 1 CHMC |  |
| Entities with Disclosure Agreements               | 8                                                                                                    |          |                                        |  |
| All Other Agencies                                |                                                                                                    |          |                                        |  |
| System Agency                                     |                                                                                                    |          |                                        |  |
| Yes                                               |                                                                                                    |          |                                        |  |
| Disclosed To Agency                               |                                                                                                    | Facility |                                        |  |
| Administrative Agency                             |                                                                                                    | Adminis  | strative Facility A                    |  |

Figure 6-13: Create Referral Using this Disclosure Agreement link

Page **63** of **78** 

## Referrals

## Create a Client Referral

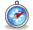

Where: Client List > Activity List > Referrals

### Continuing from previous section...

Referral

Once the Client Consent is complete, create the Client Referral Record. A referral is used when the receiving agency (another WITS agency) will be providing services for the client. Referrals may also be done from one facility to another facility within the same agency.

1. After clicking the **Create Referral Using this Disclosure Agreement** link, the Referral screen will open.

| Referred By                                                                                                    | Referred To                                                    |     |
|----------------------------------------------------------------------------------------------------|----------------------------------------------------------------|-----|
| Agency                                                                                                    | Signed Consents                                                |     |
| Region 1 CHMC                                                                                                    | Administrative Agency                                          | -   |
| Facility                                                                                                    | Agency                                                         |     |
| Region 1 - Fairland Center                                                                                                    | Administrative Agency                                          |     |
| Staff Member                                                                                                    |                                                                |     |
| Dixon, Ciji                                                                                                    | Facility<br>Administrative Facility A                          | *   |
| and the second second se |                                                                |     |
| Program<br>Region 1 - Fairland Center/SOR2 - MAT - Res 💌                                                                                                    | Staff Member                                                   |     |
| Region 1 - Painand Center/SUR2 - MA1 - Res •                                                                                                    | Dixon, Ciji                                                    | *   |
| State Reporting Category                                                                                                    | Program                                                        |     |
|                                                                                                    | SOR2 - MAT (-211)                                              | *   |
| Reason                                                                                                    | State Reporting Category                                       |     |
| Service not available at this facility                                                                                                    | and toke mill entralisity                                      |     |
| If Other                                                                                                    |                                                                |     |
|                                                                                                    | Non-System Agency                                              |     |
|                                                                                                    |                                                                |     |
| Is Consent Verification Required?                                                                                                    | Non-System Modality                                            |     |
| Yes No                                                                                                    |                                                                |     |
| Is Consent Verified?                                                                                                    | Non-System Specifier                                           |     |
| Yes No                                                                                                    |                                                                |     |
|                                                                                                    |                                                                |     |
| Continue This Episode of Care?                                                                                                    | Appt Date                                                      |     |
| 🔿 Yes 💿 Na                                                                                                    | 11/2/2021                                                      |     |
|                                                                                                    |                                                                |     |
| nments                                                                                                    | Undetermined                                                   |     |
|                                                                                                    |                                                                |     |
|                                                                                                    | Consents Granted<br>Consent Date:11/1/2021                     | 0   |
|                                                                                                    | Disclosure Domains:                                            |     |
|                                                                                                    | Admission (DS, 12/30/2022)                                     |     |
| erral Status                                                                                                    | ASAM (DS, 12/30/2022)<br>ATR Eligibility Screen (DS, 12/30/20) | 22) |
| eferral Created/Pending                                                                                                    | Behavioral Health Assessment (DS,                              |     |
|                                                                                                    | CAGE-AID Screening (DS, 12/30/202                              | .2) |
| iected End Date                                                                                                    |                                                                |     |
|                                                                                                    |                                                                |     |
|                                                                                                    |                                                                |     |
| ated Date                                                                                                    |                                                                |     |
| /30/2021 7:45 PM                                                                                                    |                                                                |     |
|                                                                                                    |                                                                |     |
|                                                                                                    |                                                                |     |
| ave Save and Finish × Cancel                                                                                                    |                                                                |     |
|                                                                                                    |                                                                |     |

2. On the Client Referral screen, complete the required fields in the **Referred By** section, including:

Table 6-5: Referred By fields

| Field                             | Description                                                                  |
|-----------------------------------|------------------------------------------------------------------------------|
| Program                           | Select the Program, if available.                                            |
| Reason                            | In the drop-down field, select the reason why this client is being referred. |
| Is Consent Verification Required? | Select Yes.                                                                  |
| Is Consent Verified?              | Select Yes.                                                                  |
| Continue Episode of Care?         | Select No.                                                                   |
| Referral Status                   | State of the referral (this should be "Referral Created/Pending").           |
| Created Date                      | Date client is referred.                                                     |

3. Next, in the **Referred To** section, complete all the required fields, including:

Table 6-6: Referred To fields

| Field           | Description                                                    |
|-----------------|----------------------------------------------------------------|
| Signed Consents | Select the consent from list of available consents.            |
| Agency          | This field will auto populate based on the "Consent" selected. |
| Facility        | The facility the client is being referred to.                  |
| Program         | The program the client is being referred to.                   |

4. When complete, click **Save and Finish**.

# Part 7: Client Discharge and Case Closure

## Add Updated Outcome Measures

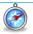

Where: Client > Activity List > Outcome Measures

An **Updated Outcome Measure** must be completed prior to disenrolling a client from a program. This requirement is only applicable to programs that report TEDS data.

- 1. Hover over the ellipsis icon and click **Activity List**.
- 2. On the left menu, click Outcome Measures.
- 3. On the Outcome Measures List screen, click **Add New** to add an updated current Outcome Measures record. This will open the Outcome Measures Client Status screen. You will notice the previous record is listed for the Initial Outcome Measure entered for the client.

| ≙                        | Client List      |           | _          |           |                        |                                                                                                    |
|--------------------------|------------------|-----------|------------|-----------|------------------------|----------------------------------------------------------------------------------------------------|
| Home Page                | > Client Profile | Outcom    | e Measures | List      |                        |                                                                                                    |
| 21                       | Linked Consents  | + Add New |            |           |                        |                                                                                                    |
| State Waitlist           | Client Contacts  |           | Туре 🗸     | Date 😒    | Domain(s) 😒            | Status 🗸                                                                                                    |
| Agency                   | Non-Episode Con  |           |            |           |                        | Contraction of the Contraction of the Contraction o |
| Contacts                 | ~ Activity List  | 6719      | Initial    | 10/1/2020 | Substance Use Disorder | Completed                                                                                                    |
| Agency                   | Intake           |           |            |           |                        |                                                                                                    |
| -                        | > Drug Testing   |           |            |           |                        |                                                                                                    |
| Group List               | Tx Team          |           |            |           |                        |                                                                                                    |
| 12                       | > Screening      |           |            |           |                        |                                                                                                    |
| Clinical<br>Dashboard    | CONTINUUM        |           |            |           |                        |                                                                                                    |
| 8                        | > Assessments    |           |            |           |                        |                                                                                                    |
| Client List              | > ASAM           |           |            |           |                        |                                                                                                    |
| (3)                      | > Admission      |           |            |           |                        |                                                                                                    |
| System<br>Administration | v Outcome Mea    |           |            |           |                        |                                                                                                    |
| n                        | Client Status    |           |            |           |                        |                                                                                                    |

Figure 7-1: Outcome Measure screen, Add New link

4. You will then be taken to the Client Status page of the Updated Outcome Measures.

## **Client Status Updates**

Ż

#### Where: Client List > Activity List > Outcome Measures > Client Status

The Updated **Outcome Measures – Client Status** screen displays all pre-populated fields with the fields previously reported on the Initial Outcome Measures.

- 1. The Type field will indicate that you are editing an updated version of the Outcome Measures.
- 2. Add a current date, and make additional updates as needed related to any changes in the client's information.
- 3. Once the updated information has been added on all Outcome Measure screens as needed, select **Save and Finish**.

| A Home Page              | Client List       | Outcome Measures - Client Status                                                                                                    |  |
|--------------------------|-------------------|----------------------------------------------------------------------------------------------------|--|
|                          | > Client Profile  | $\cap$                                                                                                    |  |
| 21                       | Linked Consents   | Date Type Update                                                                                                    |  |
| State Waitlist           | Client Contacts   |                                                                                                    |  |
|                          | Non-Episode Con   | Pregnant Due Date<br>Not Applicable                                                                                                    |  |
| Agency<br>Contacts       | ~ Activity List   | Domains Selected Domains                                                                                                    |  |
| 圓                        | Intake            | Mental Health Substance Use Disorder                                                                                                    |  |
| Agency                   | > Drug Testing    | <u>o</u>                                                                                                    |  |
| 器                        | Tx Team           |                                                                                                    |  |
| Group List               | > Screening       | Profile                                                                                                    |  |
| 12                       |                   | Codependent/Collateral Co-Occurring SA and MH Problem # of Prior SA Tx Episodes                                                                                                    |  |
| Clinical<br>Dashboard    | CONTINUUM         | Ves  No                                                                                                    |  |
| R                        | > Assessments     |                                                                                                    |  |
| Client List              | > ASAM            | Medication Assisted Tx SMV/SED Status                                                                                                    |  |
| 3                        | > Admission       |                                                                                                    |  |
| System<br>Administration | ~ Outcome Mea     | # of times the client has attended a self-help program in the 30 days preceding the date of reference (admission or discharge) to treatment services.<br>Includes attendance at AA, NA, and other self-help/mutual support groups focused on recovery from substance abuse and dependence. |  |
| D                        | Client Status     | No attendance in the past month                                                                                                    |  |
| Reports                  | ASAM              | Education                                                                                                    |  |
| G                        | Diagnosis         | Education Status                                                                                                    |  |
| Support Ticket           | Program Enroll    | Twelfth Grade, High School Grad 🕶                                                                                                    |  |
|                          | Diagnosis List    | Financial/Household                                                                                                    |  |
|                          | > Encounters      | Employment Status Source of Income                                                                                                    |  |
|                          | > Notes           | Full Time Wages/Salary 🔫                                                                                                    |  |
|                          | > Treatment       | Primary Payment Source Health Insurance                                                                                                    |  |
|                          | > Continuing Care | Blue Cross/Blue Shield 🖤 Blue Cross/Blue Shield 🖤                                                                                                    |  |
|                          | > Discharge       | Marital Status Living Situation                                                                                                    |  |
|                          | > Recovery Plan   | Rever Matried                                                                                                    |  |
|                          | > Recovery Plan   | Is client indigent?                                                                                                    |  |
|                          | Consent           | Ves 💿 No                                                                                                    |  |
|                          | Referrals         | Legal                                                                                                    |  |
|                          | Payments          | # of Arrests in Past 20 Days Mental Health Legal Status                                                                                                    |  |
|                          | Episode List      | 0 Voluntary-self                                                                                                    |  |
|                          | -produc bios      | Legal History Selected Legal History                                                                                                    |  |
|                          |                   | 180 Day Commitment                                                                                                    |  |
|                          |                   | 90 Day Commitment                                                                                                    |  |
|                          |                   |                                                                                                    |  |
|                          |                   |                                                                                                    |  |

Figure 7-2: Updated Outcome Measures – Client Status screen

# Disenroll the Client from the Program(s)

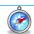

Where: Client > Activity List > Client Activity List > Client Program Enrollment

1. On the Client Activity List, hover your cursor over the vertical ellipsis icon next to the Client Program Enrollment and select **Review**.

| e Page            |                  |                                                                                          |                 |                 |                |   |
|-------------------|------------------|------------------------------------------------------------------------------------------|-----------------|-----------------|----------------|---|
|                   | > Client Profile | Client Activity List                                                                     |                 |                 |                |   |
| 7                 | Linked Consents  | Activity                                                                                 | Activity Date 🕹 | Created Date    | Status V       |   |
| Waitlist          | Client Contacts  | Actually of                                                                              | Activity Date   | created bate of | Status         |   |
| ency              | Non-Episode Con  | Client Information (Profile)                                                             | 10/1/2020       | 3/4/2021        | Completed      | 1 |
| itacts            | ~ Activity List  | Intake Transaction                                                                       | 10/1/2020       | 3/4/2021        | Completed      |   |
| Ency              | Intake           | Admission                                                                                | 10/1/2020       | 3/4/2021        | Completed      |   |
|                   | > Drug Testing   |                                                                                          |                 |                 |                | - |
| 와<br>List         | Tx Team          | Client Program Enrollment (SA Outpatient)                                                | 10/1/2020       | 9/28/2021       | Com<br>Review  | _ |
| Ł                 | > Screening      | Functional Assessment: DLA-20:A/D - SA Outpatient, 10-01-2020, Administrative Facility A | 10/1/2020       | 9/29/2021       | Com            | 1 |
| nical<br>1board   | CONTINUUM        | Outcome Measures - Client Status                                                         | 10/1/2020       | 9/27/2021       | Completed      |   |
| 1                 | > Assessments    | Encounter Summary                                                                        | 10/2/2020       | 10/1/2020       | Completed      |   |
| nt List           | > ASAM           |                                                                                          |                 |                 |                |   |
| 8                 | > Admission      | Outcome Measures - Client Status                                                         | 10/2/2020       | 6/6/2023        | Completed      | 1 |
| stem<br>istration | > Outcome Mea    | Diagnosis Summary                                                                        | 6/6/2023        | 9/27/2021       | Not Applicable | 1 |
| 0                 | Program Enroll   |                                                                                          |                 |                 |                |   |

Figure 7-3: Client Program Enrollment Review

2. Complete the Days on Wait List, End Date, Date of Last Contact, and Termination Reason fields. Once completed, select **Save and Finish** to return to the Activity List.

| 企                        | Client List      | Program Enrollment Pr                 | ofile                  |                       |   |                  |       |
|--------------------------|------------------|---------------------------------------|------------------------|-----------------------|---|------------------|-------|
| Home Page                | > Client Profile |                                       |                        |                       |   |                  |       |
| 2                        | Linked Consents  | Facility                              | Domain                 | Days on Wait List     |   | Start Date       |       |
| State Waitlist           | Elliked Gonsents | Administrative Facility A             | Substance Use Disorder | 0                     |   | 10/1/2020        | Ē     |
| <b>L</b> 1               | Client Contacts  | Program Name                          |                        | Days Waiting Location |   | End Date         |       |
| Agency                   | Non-Episode Con  | SA Outpatient                         |                        |                       | - | 10/2/2020        | Ē     |
| Contacts                 | ~ Activity List  | Program Staff                         |                        |                       |   | Date of Last Cor | ntact |
| Agency                   | Intake           | Dixon, Ciji 🔷 🔻                       |                        |                       |   | 10/2/2020        |       |
| rigency                  | > Drug Testing   | Termination Reason                    |                        |                       |   |                  |       |
| Group List               | Tx Team          | Client Left Before Completing Treatme | ent                    | -                     |   |                  |       |
| 12                       | > Screening      | Notes                                 |                        |                       |   |                  |       |
| Clinical<br>Dashboard    | CONTINUUM        |                                       |                        |                       |   |                  |       |
| 8                        | > Assessments    |                                       |                        |                       |   |                  |       |
| Client List              | > ASAM           |                                       |                        |                       |   |                  |       |
| ٩                        | > Admission      | Save Save and Finish                  | × Cancel               |                       |   |                  |       |
| System<br>Administration | > Outcome Mea    |                                       |                        |                       |   |                  |       |
| D                        | Program Enroll   |                                       |                        |                       |   |                  |       |
| Reports                  | Diagnosis List   |                                       |                        |                       |   |                  |       |

Figure 7-4: Disenroll Client from Program Enrollment Profile

# Discharge the Client/Close the Case (Treatment Episode)

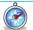

Where: Client > Activity List > Discharge

Before discharging a client and closing the case, assure that all services rendered to the client have been reported within the **Encounters** section of WITS.

1) From the client's Activity List, select **Discharge**. You will then be taken to the Discharge Profile screen.

| Home Page                | Client List Client Profile Linked Consents Client Contacts | Discharge Profile                                    |
|--------------------------|------------------------------------------------------------|------------------------------------------------------|
| Agency<br>Contacts       | Non-Episode Cont                                           | Discharge Staff Discharge Referral Referred Referral |
| Agency                   | <ul> <li>Activity List</li> <li>Intake</li> </ul>          | Reson                                                |
| Agency                   | > Drug Testing                                             | Disposition                                          |
| Group List               | Tx Team                                                    | Client Left Before Completing Treatment              |
| Cinical<br>Dashboard     | Screening     CONTINUUM T                                  | Courty of Residence<br>Hinds 🐨                       |
| Client List              | > Assessments                                              | Type of Arrests                                      |
| (B)                      | > Admission                                                |                                                      |
| System<br>Administration | > Outcome Mea                                              | Cancel Next > Save Save and Finish x Cancel          |
| D                        | Program Enroll                                             |                                                      |
| Reports                  | Diagnosis List                                             |                                                      |
| G                        | > Encounters                                               |                                                      |
| Support Ticket           | > Notes                                                    |                                                      |
|                          | > Treatment                                                |                                                      |
|                          | > Continuing Care                                          |                                                      |
|                          | ~ Discharge                                                |                                                      |
|                          | Profile                                                    |                                                      |

Figure 7-5: Discharge Profile

- 2) Complete all required fields on the first page. Once completed, select Save and Finish.
- 3) A prompt will appear on the screen stating, "Client is discharge. Do you want to close this case also?" If you are ready to close the case completed, select the **Yes** option.
- 4) If you are not yet ready to close the case, you may select the **No** option. This option may be necessary if you have additional records (i.e., service Encounters) to report. Once the case is closed, all editable fields will be greyed out to prevent updates.

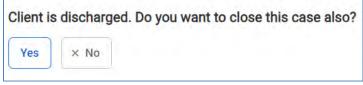

Figure 7-6: Case Closure from Discharge Screen

- 5) If No is selected to make additional updates, and you are now ready to close the case,
  - a) you may return back to the completed Discharge Profile screen and select Save and Finish. Or,
  - b) you may close the case from the Intake screen by adding a case closure date and selecting **Save & Close the Case**.

| 10/02/2020 |     | Save & Close the Case |
|------------|-----|-----------------------|
| Save       | Sav | e and Finish × Cance  |

Figure 7-7: Case Closure from Intake Screen

# Reopen a Case/Treatment Episode

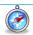

Where: Client > Activity List > Intake Transaction

1. On the Activity List, you may select **Intake** from the navigation menu. Or, you may hover your cursor over the vertical ellipsis icon next to the Intake Transaction record under the Client Activity List section and select **Review**.

| 企                     | Client List               |                                                                                          |                 |                |           |    |
|-----------------------|---------------------------|------------------------------------------------------------------------------------------|-----------------|----------------|-----------|----|
| Home Page             | > Client Profile          | Client Activity List                                                                     |                 |                |           |    |
| State Waitlist        | Linked Consents           | Activity ~                                                                               | Activity Date 🐱 | Created Date 🗸 | Status 🗸  |    |
| 2                     | Client Contacts           | Client Information (Profile)                                                             | 10/1/2020       | 3/4/2021       | Completed |    |
| Agency<br>Contacts    | ~ Activity List           | Intake Transaction                                                                       | 10/1/2020       | 3/4/2021       | Completed | (: |
| Agency                | Intake                    | Admission                                                                                | 10/1/2020       | 3/4/2021       | Completed |    |
| 器                     | > Drug Testing<br>Tx Team | Client Program Enrollment (SA Outpatient)                                                | 10/1/2020       | 9/28/2021      | Completed | +  |
| Group List            | > Screening               | Functional Assessment: DLA-20:A/D - SA Outpatient, 10-01-2020, Administrative Facility A | 10/1/2020       | 9/29/2021      | Completed | ÷  |
| Clinical<br>Dashboard | CONTINUUM                 | Outcome Measures - Client Status                                                         | 10/1/2020       | 9/27/2021      | Completed | +  |
| 1                     | > Assessments             | Encounter Summary                                                                        | 10/2/2020       | 10/1/2020      | Completed | -  |
| Client List           | > ASAM                    | Discharge                                                                                | 10/2/2020       | 6/6/2023       | Completed | :  |

Figure 7-8: Activity List – Intake Transaction Review

2. At the bottom of the Intake Transaction screen, you will select the option to **Re-Open Case** which will now open all fields within the treatment episode for editing as necessary. Remember to always close the case out after all updates have been made.

| Occupation                                                                                                    | Problem Area                  |
|----------------------------------------------------------------------------------------------------|-------------------------------|
| Presenting Problem (In Client's Own Words)<br>Test                                                                                                    |                               |
| Special Initiative<br>Interested in TeleMat<br>Needs Medication Assisted Treatment<br>Substance Use Recently<br>Stress Related to COVID19<br>Disasters | Special Initiative Selected   |
| Inter-Agency Service<br>Child Protective Services (OCS)<br>Court/Legal Interface<br>DCSF<br>Developmental Disabilities<br>Domestic Violence            | Inter-Agency Service Selected |
| Domains<br>Prevention                                                                                                    | Selected Domains<br>Treatment |
| Date Closed 10/2/2020 Re-Open Case                                                                                                    |                               |
| Finish                                                                                                    |                               |

Figure 7-9: Reopen Case from Intake Transaction

# Part 8: Agency Billing

## **Review and Adjust Claims**

Where: Agency > Billing > Claim Item List

Once an Encounter is released to billing, it is now referred to as a "Claim Item".

#### **Required Role(s):**

- Create Agency Claim Batch
- Create Facility Claim Batches
- 1. To view claim items, click **Agency**, then **Billing**, and then click **Claim Item List**. Note the Claim Item List will display claim items with a status of "All Awaiting Review" by default.

|                       | Agency                                                                                                    | Claim Item Search                |                     |                                 |
|-----------------------|----------------------------------------------------------------------------------------------------|----------------------------------|---------------------|---------------------------------|
| lome Page             | > Agency List                                                                                                    |                                  |                     |                                 |
| 21                    | Grant Manageme                                                                                                    | Plan                             | Group Enrollment    | ENC ID                          |
| te Waitlist           | and the second second se | -                                | -                   |                                 |
| -                     | GPRA Discharge                                                                                                    | Client First Name                | Client Last Name    | Unique Client Number            |
| Agency                | GPRA Follow-up                                                                                                    |                                  |                     |                                 |
| ontacts               | GPRA Follow-up                                                                                                    | Subscriber/Resp Party First Name | S/R Party Last Name | Subscriber/Resp Party Account # |
| Agency                | Overdose Revers                                                                                                    |                                  |                     |                                 |
|                       | > Health Informatio                                                                                                    | Charge -                         | Service             | Service Date                    |
| oup List              | > Facility List                                                                                                    |                                  |                     |                                 |
| 2                     | Staff Members                                                                                                    | Authorization #                  | Rendering Staff     | Facility                        |
| linical<br>shboard    | ~ Billing                                                                                                    | Item Status                      | Claim Item ID       | Claim Batch ID                  |
|                       | Claim Item List                                                                                                    | Awaiting Review                  | Comment of          | Control Control                 |
| ent List              | Claim Batch Li                                                                                                    | Add-On Level                     |                     |                                 |
| ٢                     | Encounter List                                                                                                    | -                                |                     |                                 |
| system<br>inistration | EOB Transacti                                                                                                    | Grant #                          |                     |                                 |
| D                     | > Payment List                                                                                                    |                                  |                     |                                 |
|                       |                                                                                                    |                                  |                     |                                 |

Figure 8-1: Claim Item List screen

- 2. Use the search fields to find a specific claim item or to filter your results, then click Search.
- i To view all available claim items, click **Clear** and then click **Search**.
  - 3. The claim item list will display the following information:

Table 8-1: Claim Item List information

| Field        | Description                                 |
|--------------|---------------------------------------------|
| Item #       | Claim item number                           |
| Client Name  | Name of client record                       |
| Grant #      | Claim funding source / Grant                |
| Service Date | Date of service                             |
| Service      | Service code                                |
| Status       | Status of claim item                        |
| Release Date | Date the claim item was released to billing |
| Charge       | Total amount billed                         |

| dministrative Actions |                                     |                     |                 |                            |                       |             |                      |                            |                     |   |
|-----------------------|-------------------------------------|---------------------|-----------------|----------------------------|-----------------------|-------------|----------------------|----------------------------|---------------------|---|
|                       |                                     |                     |                 |                            |                       |             |                      |                            |                     |   |
| Create Agency Batche  | s Create Facility Batc              | hes                 |                 |                            |                       |             |                      |                            |                     |   |
|                       |                                     |                     |                 |                            |                       |             |                      |                            |                     |   |
|                       |                                     |                     |                 |                            |                       |             |                      |                            |                     | _ |
| laim Item Lis         | t                                   |                     |                 |                            |                       |             |                      |                            |                     |   |
| unnin Lia             |                                     |                     |                 |                            |                       |             |                      |                            |                     |   |
|                       |                                     |                     |                 |                            |                       |             |                      |                            |                     |   |
| Sexport Await         | ing Review 💌 Update                 | Status Reject       |                 |                            |                       |             |                      |                            |                     |   |
|                       |                                     | Status Roject       | Add: On Level 😒 | Service Date               | Sensor 5-             | Durelion v- | Stelus               | Release Date: 😒            | Charge 😪            |   |
| hen 4 to              | ing Review 🔻 Update                 |                     | Add On Lovel 🤝  | Service Date 🐷<br>8/3/2020 | Service 14-<br>140026 | Dunion ~    | Stelus w<br>Released | Release Date 😏<br>8/3/2020 | Charge 😒<br>\$14.88 |   |
| 1 hem 4               | ing Review 🗢 Update<br>Clemi Name 🗸 | Grant #             |                 | 8/3/2020<br>2/26/2020      | H0036<br>T1002        | Durtice ~   | Released<br>Released |                            |                     |   |
|                       | Dack, Fall                          | Grant #<br>SA19TEST | None            | 8/3/2020                   | H0036                 | Durtien 🗸   | Released             | 8/3/2020                   | \$14.08             |   |

Figure 8-2: Claim Item List screen, Profile link

- 4. Next, hover over the three dots (ellipsis) icon on the right of the claim item record and click on the **Profile** link.
- 5. The **Profile for Claim #** screen displays all of the claim information and allows for claim item adjustments to be made if needed. Note you will only be able to edit a few active fields, as the remaining fields will be read-only.

| Service Fee<br>Billing Units Rate / Unit Charge Amount<br>2.00 x 23.8100 + \$47.62<br>Unit Desc<br>Text Tex                               |              |
|----------------------------------------------------------------------------------------------------|--------------|
| reated Date Encounter Post Date 5/16/2022 8:14 AIM 5/16/2022 roup Enrollment General [SA - SABG POS Block Grant, Administrative Agency] 3 | Cost Center  |
| Brant #                                                                                                    | Billing Note |
| PREVTEST                                                                                                    |              |
| Payor Billing Service                                                                                                    | -            |
| Group Therapy: 90853                                                                                                    | •            |
| Bervice Location Private Provider                                                                                                    |              |
| Save Save and Finish X Cancel                                                                                                    |              |
|                                                                                                    |              |
| Administrative Actions                                                                                                    |              |

Figure 8-3: Profile for Claim # screen

6. Next, you have the option of changing the claim item status. The **Administrative Actions** will vary based on the claim item status. If the claim item is **Released**, choose from the following actions In the **Administrative Actions** box:

#### Table 8-2: Claim Item Administrative Actions

| Action            | Description                                                                                        |
|-------------------|----------------------------------------------------------------------------------------------------|
| Awaiting Review   | This action link will indicate that the claim is awaiting review and approval to release.          |
| Hold              | This action link will indicate that the item is pending and is not ready to be batched and billed. |
| Reject (Back Out) | This action link will indicate that the claim item may not be billed.                              |

7. After selecting an Administrative Action, the browser window will reload, and the claim status is changed. Click **Save and Finish** to save and complete your action.

### **Note:** Reversal and Adjustment

The reversal and adjustment claim items are automatically created with the released status. They will then be batched and billed when the next process runs.

| Note: Reject (Back Out) a Claim Item                                                                                                    |
|----------------------------------------------------------------------------------------------------|
| 1. If rejecting a claim, another screen will appear and you will need to provide a reason.                                                                                                    |
| This action will cause this service to be rejected back to the clinician. If you are sure you want to do this, then enter a reason and click confirm.  Rejecton Reason Other  Please update the service date to 5/13/2015. Thank you ( Cancel Confirm) |
| Reject (Back Out) Claim Item Reason                                                                                                    |

2. Once the claim is rejected, the encounter will appear in red on the encounter list.

| Contentions                      | Agency<br>> Agency List<br>Crisit Monagene -<br>GPRA Decharge -<br>CPRA Polizie up<br>GPRA Folizie up | Encounter Search                                                                                                    | Hendesing (Sal)<br>Program<br>Siewyse Steel | Supervise<br>SDF<br>Fedity | ng Taol                       | Free New A |                       |            |                |                       |   |
|----------------------------------|----------------------------------------------------------------------------------------------------|----------------------------------------------------------------------------------------------------|---------------------------------------------|----------------------------|-------------------------------|------------|-----------------------|------------|----------------|-----------------------|---|
| Apertor<br>Broup Life            | Overdose Revens,<br>> Health Informatio,<br>> Facility List<br>Staff Members<br>- chiling             | Plost Pai                                                                                                    | UCN                                         |                            | -                             |            |                       |            |                |                       |   |
| Costboard<br>Clent List          | Claim Born List<br>Claim Batch Lis                                                                    | Encounter List                                                                                                    |                                             |                            |                               |            |                       |            |                |                       |   |
| (2)<br>Synther<br>Administration | Encounter Last                                                                                        | Encils ~ Classification (Classification (Class |                                             | 5x1 5000 50<br>1/10/2022   | status ~<br>Rejected (Datain) | Delator 🗸  | Precoduro >><br>SCEAT | Rord Staff | Program Name ~ | Basarce -or<br>\$2.00 | 1 |

Encounter List, Rejected Item in Red

3. The user will then be able to see the rejection reason by clicking the **"Details"** link. This link will open another window and will provide the user with information to make any changes.

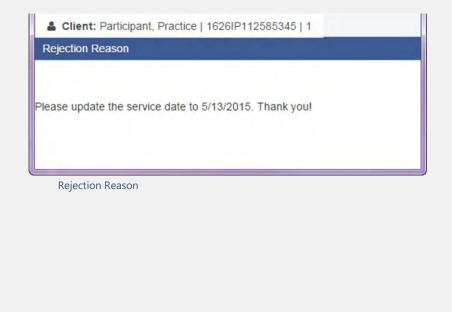

# Create Agency/Facility Claim Item Batches

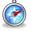

#### Where: Agency > Billing > Claim Item List

Next, after reviewing all of the claim items, they will need to be batched. Batches can be made either for an agency or for a facility. This ability is assigned through the roles, Create Agency Claim Batch, and Create Facility Claim Batches.

For staff members with either of these roles, the Claim Item List screen will display an Administrative Actions box, with one or both of those links.

| Create Agency Bato                                                              | s Create Facility           | Batches               |                |                            |                    |                 |                      |                |          |  |
|---------------------------------------------------------------------------------|-----------------------------|-----------------------|----------------|----------------------------|--------------------|-----------------|----------------------|----------------|----------|--|
|                                                                                 |                             |                       |                |                            |                    |                 |                      |                |          |  |
| laim Item Li                                                                    | iet                         |                       |                |                            |                    |                 |                      |                |          |  |
| iann nem L                                                                      | iot.                        |                       |                |                            |                    |                 |                      |                |          |  |
| > Export                                                                        |                             | relate Statue         | Delect         |                            |                    |                 |                      |                |          |  |
|                                                                                 |                             |                       | Reject         |                            | ana contra         |                 |                      | A Contractor   | 1.75     |  |
| Export                                                                          | Client Name 😒               | Grant e 😒             | Add-On Level 😒 | Service Date 😽             | Šervice 😒          | Duration $\sim$ | Status 😒             | Release Date 😽 | Charge 1 |  |
| tem # 😒                                                                         | Client Name 😒<br>Back, Fall | Grant # 😒<br>SA19TEST | Add-On Level 😒 | Service Date 😽<br>8/3/2020 | Service 😒<br>H0036 | Duration 👓      | Status 😒<br>Released | 8/3/2020       | \$14.88  |  |
| <ul> <li>Export</li> <li>Item # &gt;&gt;</li> <li>3193</li> <li>3187</li> </ul> | Client Name 😒               | Grant # 😒             | Add-On Level 😒 |                            |                    | Duration 🗸      |                      |                |          |  |

Figure 8-4: Claim Item List screen, Create Agency/Facility Batches

- 1. To create an Agency and/or Facility Batch, click one of those links in the Administrative Actions box.
- 2. On the **Choose Plan(s) for Batching** screen, select an available plan and move it to the "Selected Plans" box, and then click **Go**.

| Available Plans | selecte | ed Plans |   |
|-----------------|---------|----------|---|
|                 | >       |          |   |
|                 | <       |          | - |

Choose Plan(s) for Batching screen

3. A message will appear on the screen indicating that the claim items are being batched.

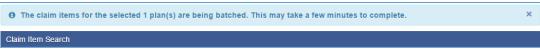

Figure 8-5: Batched Claim Items message

4. Check the Claim Batch by clicking the Claim Batch List link in the left menu. See next section...

# Claim Batch List

#### Where: Agency > Billing > Claim Batch List

The Claim Batch List screen allows you to review the Claim Batch profile, including all of the claim items associated with that batch, and then submit the claim batch to the payor for payment processing.

- 1. From the left menu, click Agency, Billing, and then click Claim Batch List.
- 2. Click Clear to remove pre-filled items in the search fields, and then click Search to view all of the claim batches.
- 3. Hover over the ellipsis icon on the far right of the claim batch record and click the Claim Items link.

|                                             | tps://ms-training.witsweb.or |               |                              |            |           |               |          |           |        |                    |                         |            |                          | 16 🔅                         | - |
|---------------------------------------------|------------------------------|---------------|------------------------------|------------|-----------|---------------|----------|-----------|--------|--------------------|-------------------------|------------|--------------------------|------------------------------|---|
| GPRA Follow-up                              | Grant #                      |               | Dreated                      | Date       |           |               | Transmit | Data      |        |                    |                         |            |                          |                              |   |
| GPRA Follow-up                              |                              |               |                              |            |           |               |          |           |        |                    |                         |            |                          |                              |   |
| Overdose Revers                             | Status<br>Released           |               | -                            |            |           |               |          |           |        |                    |                         |            |                          |                              |   |
| > Health Informatio                         | HCHCARADO                    |               |                              |            |           |               |          |           |        |                    |                         |            |                          |                              |   |
| a construction of                           | Search × Cir                 | tar           |                              |            |           |               |          |           |        |                    |                         |            |                          |                              |   |
| > Facility List                             |                              |               |                              |            |           |               |          |           |        |                    |                         |            |                          |                              |   |
| Staff Members                               | Olaim Datel                  |               |                              |            |           |               |          |           |        |                    |                         |            |                          |                              | _ |
| ~ Billing                                   | Claim Batcl                  |               |                              |            |           |               |          |           |        |                    |                         |            |                          |                              |   |
| Claim Item List                             | Download 637                 | r Expo        | n                            |            |           |               |          |           |        |                    |                         |            |                          |                              |   |
| Claim Batch Li                              | anten 🥪 🗔                    | Status $\sim$ | Batch For 😒                  | Baing -    | Grand P 🗠 | 837<br>Type = | Dide: <- | Charges 🖵 | Units  | Service<br>Mo/Vr ~ | $\mathbf{Dreated} \sim$ | Transmit 😒 | Agency Name $\sim$       | Facility Name                |   |
| Encounter List<br>EOB Transacti.            | 1070                         | Released      | Admin Agency SOR             | WITS Batch | SORTEST-D |               | P        | \$326.36  | 4.00   |                    | 1/21/2021               |            | Administrative<br>Agency | Claim Rems                   |   |
| > Payment List                              | 1074                         | Released      | Admin Agency - SOR2          | WITS Batch | SOR2TEST  |               | P        | \$500.00  | 500.00 |                    | 3/10/2021               |            | Administrative<br>Agency | Adn<br>A Profile             |   |
| Billing Transa                              | 1075                         | Released      | Administrative Agency        | WITS Batch | SAIDTEST  |               | P        | \$183.00  | 2.00   |                    | 3/10/2021               |            | Administrative<br>Agency | Adm                          |   |
| Client Balance<br>Cost Center               | 1076                         | Released      | Admin Agency - MERC-<br>19   | WITS Batch | MERCTEST  |               | р        | \$11.68   | 1.00   |                    | 3/10/2021               |            | Administrative<br>Agency | Administrative Facility<br>A |   |
| > Payor Plan List                           | 1077                         | Released      | Administrative Agency        | WITS Batch | SA19TEST  |               | р        | \$240.69  | 2.00   |                    | 3/10/2021               |            | Administrative<br>Agency | Administrative Facility<br>A |   |
| Authorization<br>H837 Manage<br>H835 Manage | 1080                         | Released      | Admin Agency - MERC-<br>19   | WITS Batch | MERCTEST  |               | Ρ        | \$652.67  | 7.00   |                    | 3/10/2021               |            | Administrative<br>Agency |                              | 1 |
| H999 Manage                                 |                              |               |                              |            |           |               |          |           |        |                    |                         |            |                          |                              | _ |
| > Contract Manage                           | Claim Item                   | List          |                              |            |           |               |          |           |        |                    |                         |            |                          |                              |   |
| Alerts Configurati                          | p⇔ Export                    |               |                              |            |           |               |          |           |        |                    |                         |            |                          |                              |   |
| > Prevention                                | Currently, there an          | no results t  | o display for the Claim iten | vi List.   |           |               |          |           |        |                    |                         |            |                          |                              |   |

Figure 8-6: Claim Batch List, click Claim Items link

- 4. The **Claim Item List** will then display all of the claim items associated with that batch. These can be reviewed before submitting the batch.
- 5. On the **Claim Batch List**, review the batched claim item by hovering over the Actions column, and select the **Profile** link.

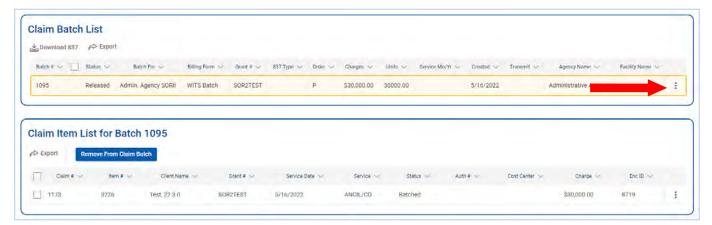

Figure 8-7: Claim Item List and Batch List

6. On the **Profile** screen of a Batched Claim Batch item, the Administration Actions box will display the following links:

Table 6-3: Provider Claim Batch Profile Administrative Actions

| Administrative Action | Description                                                                                                    |
|-----------------------|----------------------------------------------------------------------------------------------------|
| Awaiting Review       | Indicates that the batch needs further review.                                                                                                    |
| Hold                  | Indicates that the batch is pending and is not ready to be billed.                                                                                                    |
| Void                  | This will void the batch.                                                                                                    |
| Bill It               | This will submit the batch for the Contractor agency<br>(payor) for payment processing; the status of the claim<br>batch will be updated once the payor accepts the batch<br>and approves for payment. |

| <ul> <li>Hide Context Information</li> </ul> | 1                                 |                                  |                                   |
|----------------------------------------------|-----------------------------------|----------------------------------|-----------------------------------|
| Batch #<br>1095                              | Charge Amount<br>\$30,000.00      | Batch For<br>Admin. Agency SOBII | Status<br>Released                |
| Transmit Date                                | Order<br>Primary                  | Ignore Warnings<br>No            | Service Month/Year                |
| Grant #<br>SOR2TEST                          |                                   |                                  |                                   |
| Created By<br>Dixon, Ciji                    | Created Date<br>5/16/2022 2 42 PM | Updated By<br>Dixon, Ciji        | Updated Date<br>5/16/2022 2:42 PM |
| illing Form                                  |                                   |                                  |                                   |
| WITS Batch                                   | ¥                                 |                                  |                                   |
| Save Save and Finit                          | sh 🛛 🔀 Cancel                     |                                  |                                   |
| Administrative Actions                       |                                   |                                  |                                   |
|                                              |                                   |                                  |                                   |

Figure 8-8: Provider Claim Batch Profile, Administrative Actions links

- 7. Click any of the links in the Administrative Actions box, and then click **Finish**. This will return to the Claim Batch List screen.
- 8. If viewing the Profile of Batched Claim Item that has been fully adjudicated by the payor, the following actions will be available in the Administrative Actions box:

Table 8-4: Reverse and Adjust Administrative Actions

| Administrative Action | Description                                                                                                    |
|-----------------------|----------------------------------------------------------------------------------------------------|
| Reverse               | This selection will create a reverse transaction of the original claim item; The charge will appear as a negative amount on the Claim Item List screen.                                                                                                    |
| Adjust                | This selection will create a reverse transaction of the<br>original claim item as well as a new claim corresponding<br>to the adjustment you just entered; The Claim Item List<br>screen will then show two claim items: negative charge<br>and the adjusted amount. |

| Profile for Claim Item # 2 for Participant, Prac                                                         | tice                                            |                                                                                                |
|----------------------------------------------------------------------------------------------------|-------------------------------------------------|------------------------------------------------------------------------------------------------|
| ENC ID: 2079                                                                                             | Delivered Service: TR70<br>Service Start: 5/12/ |                                                                                                |
| Program: ATR 4                                                                                           | Service End: 5/12/                              |                                                                                                |
| Diagnoses: / /                                                                                           | Duration: 60                                    | Min                                                                                            |
| Pregnant:<br>Status: Batched                                                                             | # Sessions/Units: 1<br>Rendering Staff: Vend    | or, Practice                                                                                   |
| Service Fee<br>Billing Units 1.00 X Rate / Unit 12.5000 =<br>Group Enrollment ATR4 [ATR4. ATR4 - Service | \$12.50<br>• Vendori                            | Cost Center<br>Billing Note<br>Encounter Post Date 5/15/2015<br>Created Date 5/15/2015 8:53 PM |
| Payor Billing Service Peer-to-Peer Services. M                                                           |                                                 |                                                                                                |
| Service Location                                                                                         |                                                 |                                                                                                |
| Unit Desc 1 unit =                                                                                       |                                                 |                                                                                                |
| Authorization 3-TR7010<br>Available to pay this claim item: 162.5000                                     | Available 162.50                                |                                                                                                |
| Administrative Actions                                                                                   |                                                 |                                                                                                |
| Claim # 1 Claim Batch # 1                                                                                | Claim Batch Created Date 5/15/2015              | 10:33 PM<br>Finish                                                                             |

Figure 8-9: Accepted Claim Batch, Profile link of Claim Item

- 9. Clicking "Reverse", or "Adjust", will open a confirmation screen. Click **Yes** to continue.
- 10. Complete your selection by clicking **Finish** to go back to the **Claim Item List** screen.

**Tip:** When the intake is closed, all of the authorizations related to this intake are closed. You may reopen the intake if necessary. You need to be granted the "Case Reopen" role to do so.